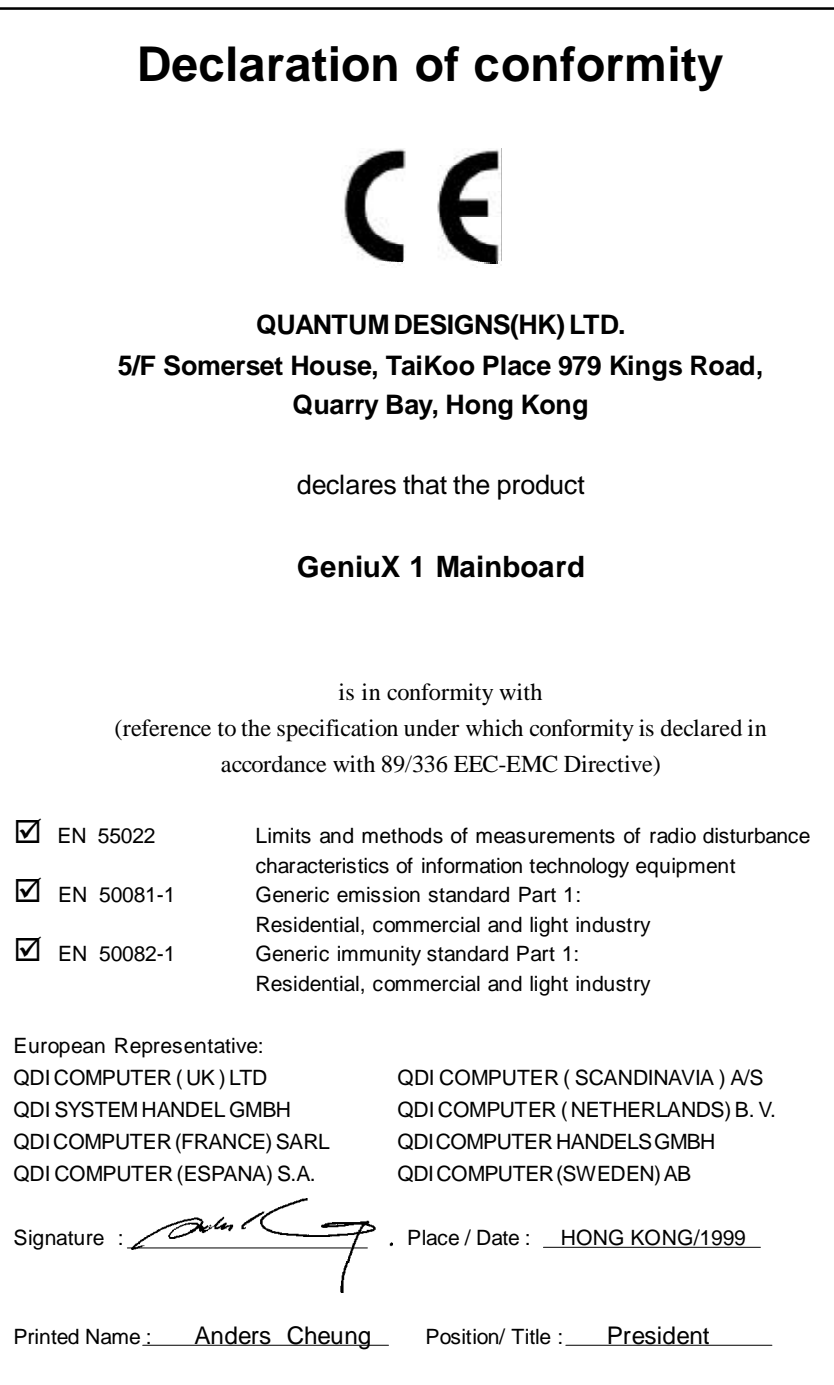

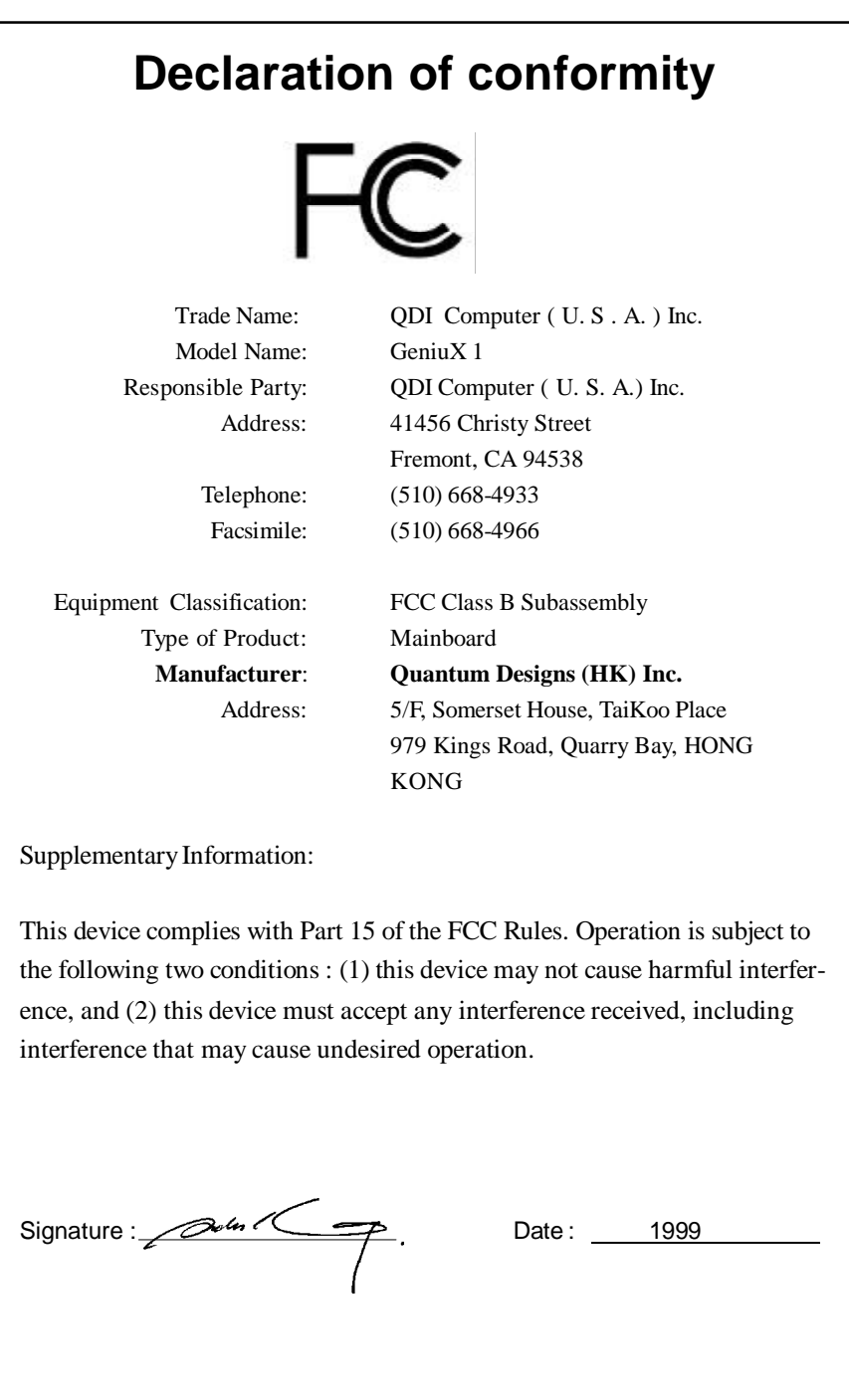

# **CONTENTS**

》

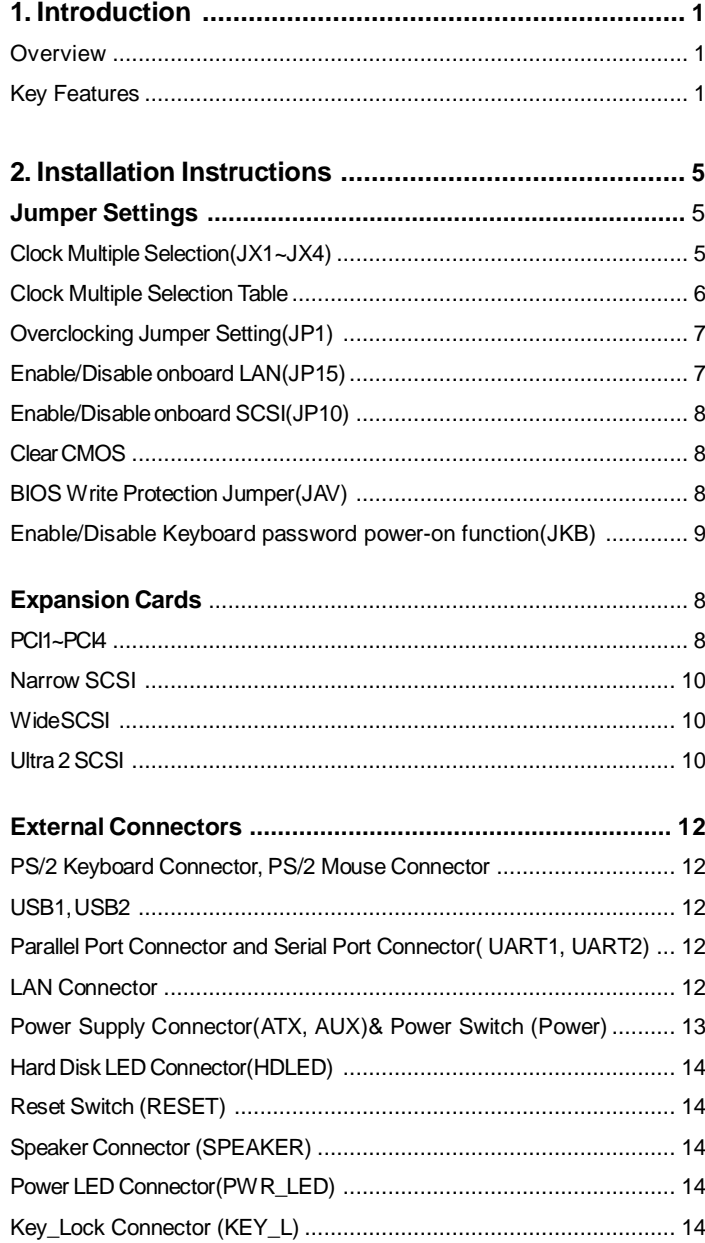

 $\Gamma_{\rm{m}}$ 

# CONTENTS

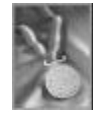

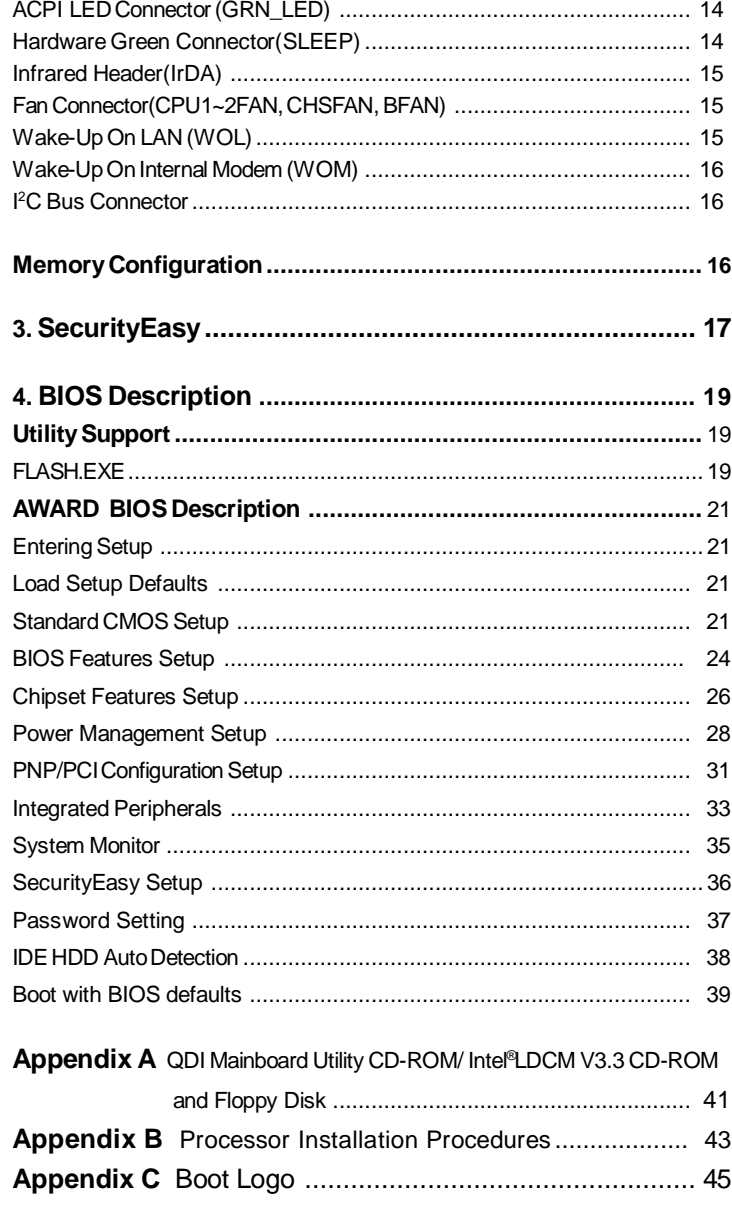

# Chapter 1 **Q**

# **Chapter 1 Chapter 1 Introduction Introduction**

### **Overview**

The GeniuX 1 is a highly integrated, high performance mainboard designed for mid-range and higher-end servers and workstations. It is centered on the Intel ®440GX AGPset and supports single or dual Intel Pentium®II/ Pentium®III/Celeron™ processors with 66/100MHz host bus speed. It supports up to 2GB of ECC memory. It provides advanced features such as wake -up on LAN, wake-up on internal/external modem, keyboard password power-on, ManageEasy, LDCM(option) and SecurityEasy function. Together with its onboard 10/100Mbps Ethernet LAN using Intel 82558 chip and onboard Ultra 2 and Narrow/ Wide SCSI using Adaptec AIC7890 and AIC3860 chips , you get a powerful system for critical business server applications.

# **Key Features**

#### **Microprocessor**

- Supports single or dual Intel Pentium®II/Intel Pentium®III processors 233/266/300/ 333MHz with 66MHz host bus speed.
- Supports single or dual Intel Pentium®II/Intel Pentium®III processors 350/400/450/ 500/550/600MHz with 100MHz host bus speed.
- Supports Intel® Celeron<sup>™</sup> Processors at 266/300/333/366/400/433/466/500MHz
- Supports 66/100MHz host bus speed.
- CPU core frequency = Bus speed x2, x2.5, x3, x3.5, x4, x4.5, x5, x5.5, x6, x6.5, x7, x7.5, x8.
- **<sup>l</sup>** Provides onboard 1.5V and 2.5V regulator.
- The CPU core and L2 Cache voltage adjustable from 1.3V to 3.5V automatically through onboard switching voltage regulator with VID(Voltage ID).

#### **Chipset**

● Intel®440GX AGPset: 82443GX, 82371AB(PIIX4E)

#### **System memory**

- Provides four 168 pin 3.3V unbuffered DIMM sockets.
- **<sup>l</sup>** Supports 66/100MHz SDRAM memory and registered memory.
- **<sup>l</sup>** Supports maximun memory capacity up to 2GB.
- **<sup>l</sup>** SDRAM 64 bit data interface with ECC support.

#### **On-board IDE**

**<sup>l</sup>** Supports two PCI PIO and Bus Master IDE ports.

Manual for GeniuX 1

1

# Introduction

- **<sup>l</sup>** Two fast IDE interfaces supporting four IDE devices including IDE hard disks and CD-ROM drives.
- **Supports up to PIO Mode 4 timing.**
- **<sup>l</sup>** Supports "Ultra DMA/33" Synchronous DMA mode, transferring data up to 33Mbytes/sec, compatible with Ultra DMA/66 HDD.
- Integrated 16x32bit buffer for IDE PCI Burst Transfers.

#### **On-board I/O**

- **<sup>l</sup>** Use Winbond W83977EF super I/O chip.
- **<sup>l</sup>** One floppy port supporting up to two 3.5" or 5.25" floppy drives with 360K/720K/ 1.2M/1.44M/2.88Mformat.
- **<sup>l</sup>** Two high speed 16550 compatible UART (COM1/COM2/COM3/COM4 selective) with 16-byte send/receive FIFOs.
- **•** One enabled parallel port at the I/O address 378H/278H/3BCH with additional bidirection I/O capability and multi-mode as SPP/EPP/ECP (IEEE 1284 compliant).
- **<sup>l</sup>** Circuit protection provided, preventing damages to the parallel port when a connected printer is powered up or operates at a higher voltage.
- **<sup>l</sup>** Supports LS-120 floppy disk drive.
- **<sup>l</sup>** All I/O ports can be enabled/disabled in the BIOS setup.

#### **Onboard SCSI**

- Based on the Adaptec AIC-7890 PCI to SCSI controller and AIC-3860 chip.
- Supports Ultra 2(LVD, HVD, SE), Wide and Narrow SCSI interface.
- **<sup>l</sup>** Date transfer rate up to 80MB/Sec.
- **<sup>l</sup>** Provides drivers for Dos, Windows 95, Windows NT, Netware, OS/2. SCO Unix, Unixware.
- **<sup>l</sup>** SCSI terminator can be enabled/disabled automatically.
- **<sup>l</sup>** Provides an external wide SCSI cable. (manufacturing option)

#### **Onboard LAN**

- **<sup>l</sup>** Based on the Intel 10/100Mbps PCI to LAN controller 82558.
- **<sup>l</sup>** Supports auto-negotiation protocol.
- **•** Supports Full Duplex Flow Control.
- **•** Supports Wake-up On LAN (WOL).
- **<sup>l</sup>** Supports Adapter Fault Tolerance (AFT).
- **<sup>l</sup>** Supports Adaptive Load Balancing (ALB).
- **<sup>l</sup>** Supports Fast Ether Channel (FEC).
- **•** Supports Hotplug.

#### **Advanced features**

2

- Provides Trend ChipAwayVirus<sup>®</sup>On Guard.
- Provides on-board PS/2 mouse and PS/2 keyboard ports.
- Supports two USB ports.
- Supports both internal and external Modem Ring Power-On.

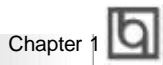

- Provides infrared interface.
- Supports Windows 95/98 software power-down.
- Supports wake-up on LAN and wake-up on internal/external modem.
- On-board LM80 supports system monitoring (monitors CPU and system temperatures, system voltages and FAN speed).
- LM75 monitors the temperature of the CPU.
- Supports keyboard password power-on function.
- **.** Protects the system BIOS from being attacked by severe virus such as CIH, by enabling "Flash Write Protect" in CMOS setup.
- **•** Provides management application such as ManageEasy and LDCM(LANDesk<sup>®</sup>Client Manager).
- **<sup>l</sup>** System status resumes after AC power failure

#### **BIOS**

- **<sup>l</sup>** Licensed advanced AWARD BIOS, supports DIP flash ROM with 2M bits memory size, plug and play ready.
- **•** Supports IDE CD-ROM or SCSI boot up.

#### **Green function**

- **<sup>l</sup>** Supports ACPI (Advanced Configuration and Power Interface) and ODPM (OS Directed Power Management).
- **<sup>l</sup>** Supports three green modes: Doze, Standby and Suspend.

#### **SecurityEasyfunction**

- **•** Provides advanced SecurityEasy function
- **<sup>l</sup>** Three ways are provided to enter the SecurityEasy lock status: sleep button/ Keyboard Inactive Timer/ Hot key.
- **•** Power switch, reset button, PS/2 mouse and keyboard are locked in the SecurityEasy lock status.

#### **Expansionslots**

- $\bullet$  4 PCI slots and 2 ISA slot.
- $\bullet$  1 AGP slot.

#### **Board size**

 **•** 320mm x 311.5mm.

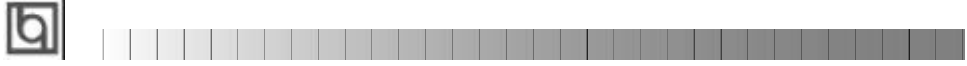

-- This page is intentionally left --

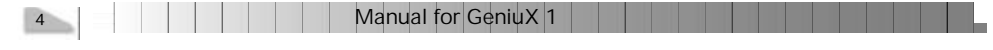

# chapter 2<sup>[1]</sup>

# **Chapter 2 Chapter 2 Installation Instructions Installation Instructions**

This section covers Jumper Settings, Processor Installation, Expansion cards, External Connectors and Memory Configuration. Refer to the mainboard layout chart for locations of all the jumpers, external connectors, slots and I/O ports. Furthermore, this section lists all necessary connector pin assignments for your reference. The particular state of the jumpers, connectors and ports are illustrated in the following figures. Before setting the jumpers or inserting these connectors, please pay attention to the directions.

Be sure to unplug the AC power supply before adding or removing expansion cards or other system peripherals, otherwise your mainboard and expansion cards might be severely damaged.

### **Jumper Settings**

Jumper settings are located on the mainboard. Pin 1 of all jumpers are located on the side with a thick white line (Pin  $1 \rightarrow \boxed{ \bullet \bullet \bullet \bullet }$ ), referring to the mainboard silkscreen. Jumpers with two pins will be shown graphically as for close and for open. Jumpers with three pins will be shown as **the study of represent pin1& pin2 connected and to represent pin2 & pin3 connected.** 

#### **Clock Multiple Selection (JX4,JX3,JX2,JX1)**

These jumpers set the frequency ratio between the Internal frequency of the CPU and the external frequency (namely the Front Side Bus). The system can determine the external frequency (FSB) of the CPU automatically. The Front Side Bus multiplied by the Clock Multiple equals the CPU' s frequency.

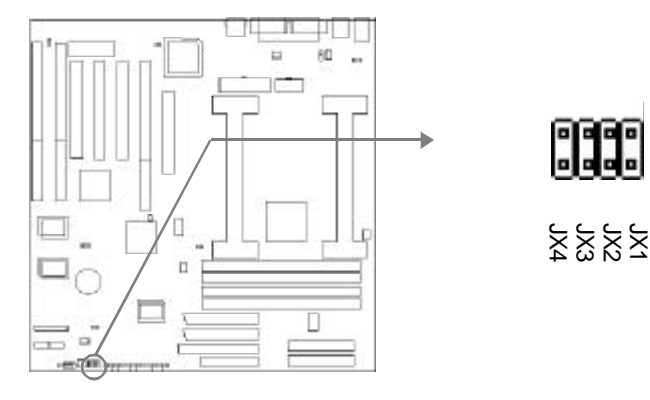

Manual for GeniuX 1

5

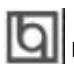

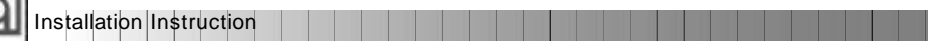

**Clock Multiple Selection Table**

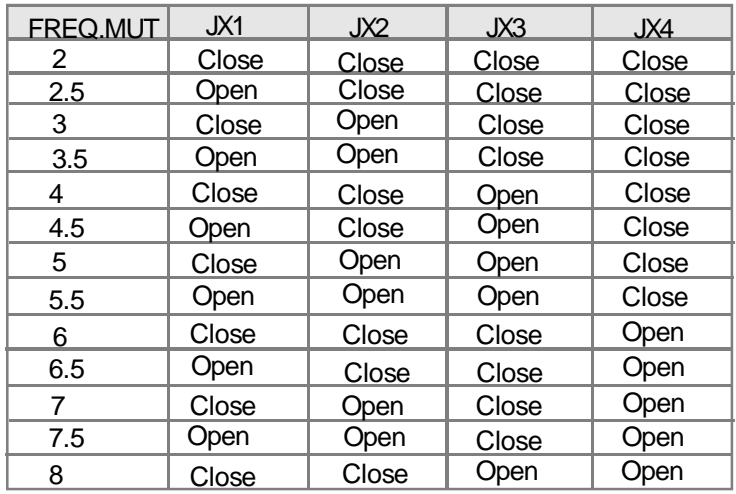

Carefully set the processor frequency by referring to the list below. The default setting is 400MHz.

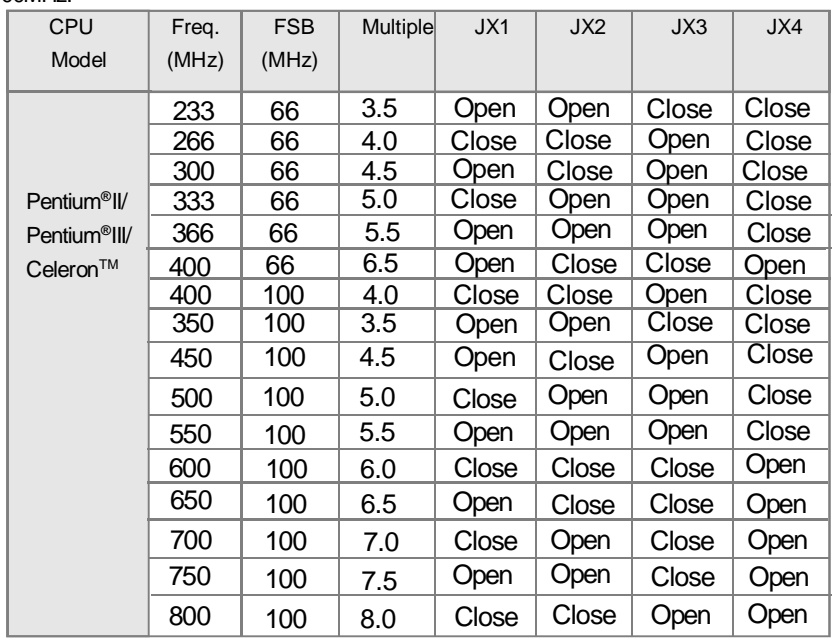

Note: GeniuX 1 supports dual Celeron™ processors solution by using QDI socket 370 CPU card. (Ver 2.0)

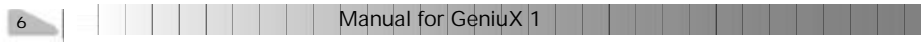

H

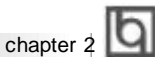

#### **Overclocking Jumper Setting (JP1)**

Jumpers labeled JP1 are located on the mainboard providing users with CPU overclocking feature. The host bus speed can be set as 100 FSB or AUTO select. Refer to the chart below for the location of these jumpers, and the table for information on how to set them.

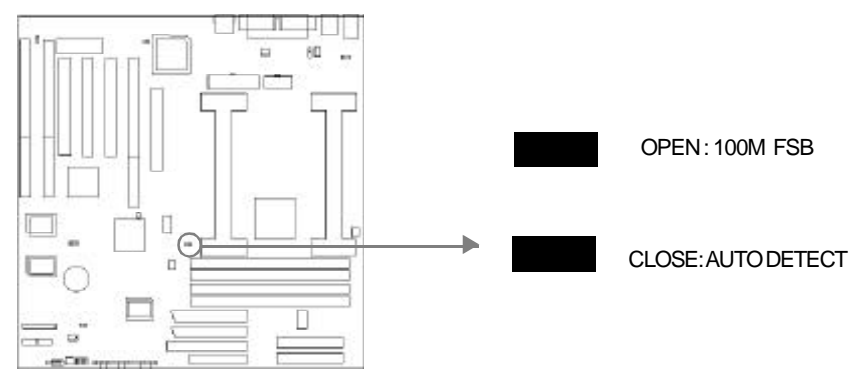

if jumper JP1 is set as close (default setting AUTO DETECT), the system detects the CPU front side bus (66/100MHz) automatically. If jumper JP1 is set as open(100 FSB) , the system can run at 100MHz front side bus even if a processor with 66MHz FSB is installed. However, whether or not your system can be overclocked depends on your processor' s capability. Whether the processor is bus ratio locked or unlocked should also be taken into account. For bus ratio unlocked processor, this overclocking feature can be implemented by setting CPU FSB as 100MHz, meanwhile set the bus ratio (Multiplier) lower by setting these jumpers (Jx4~Jx1) manually.

**Note: We do not guarantee the overclocking system to be stable, you are suggested not to overclock your computer for security**

#### **Enable/Disable onboard LAN (JP15)**

If using onboard LAN, close JP15 (default). Otherwise, set JP17 open for disabling the onboard LAN.

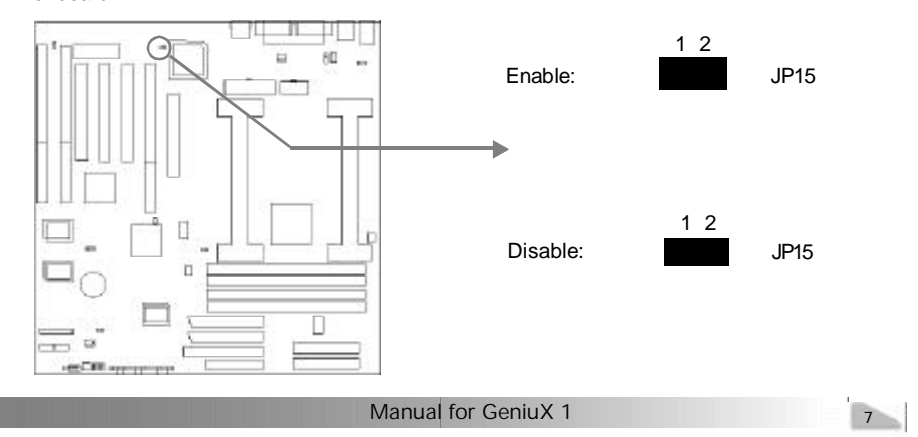

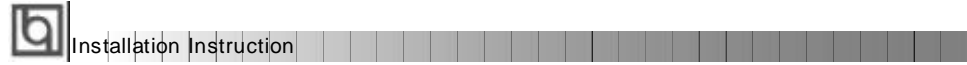

#### **Enable/Disable onboard SCSI (JP10)**

If using onboard SCSI, close JP10 (default). Otherwise, set JP10 open for disabling the onboard SCSI.

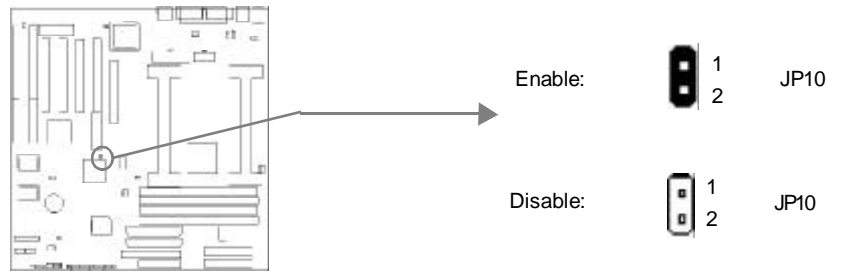

#### **Clear CMOS (JP3)**

If you want to clear CMOS, unplug the AC power supply first, close JP3 (pin1& pin2) once, set JP6 back to normal status with pin2 & pin3 connected, then power on the system.

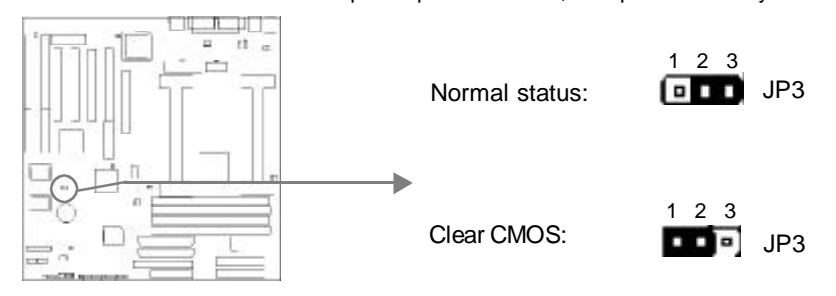

#### **BIOS Write Protection Jumper (JAV)**

The BIOS of the mainboard is contained inside the Flash ROM. Severe viruses such as CIH virus are so dangerous that it may overwrite the BIOS fo the mainboard. if the BIOS has been damaged, the system will be unable to boot. So we provide hardware and software solution which protects the system BIOS from being attacked by such viruses. There are two choices which implements BIOS Write Protection

- 1. Set the jumper (JAV) as close, the BIOS can not be overwirtten.
- 2. Set the jumper (JAV) as open, meanwhile set "Flash Write Protect" as Enabled in AWARD BIOS CMOS Setup. In this way, the BIOS can not be overwritten, but the DMI information can be updated.

if the jumperJAV is set as close (default), meanwhile disabling the "Flash Write Protect" item from "BIOS Features Setup" in AWARD BIOS CMOS Setup, allows you to flash the BIOS to the Flash ROM; if the jumper JAV is set as open, you will be unable to flash the BIOS to the mainboard.

Refer to page 25 for related BIOS setting

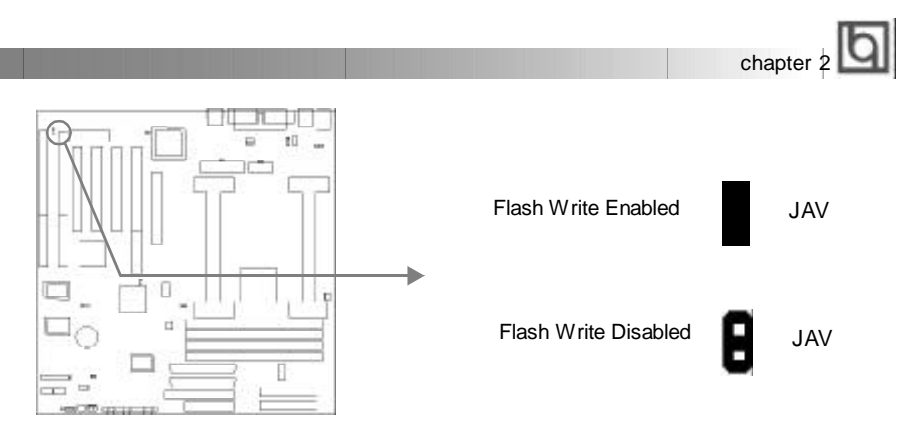

The DMI (Desktop Management Interface) system information such as the CPU type/speed, memory size, and expansion cards will be detected by the onboard BIOS and stored in the flash ROM. Whenever the system hardware configuration is changed, DMI information will be updated automatically. However, setting jumper JAV as open makes flashing BIOS and updating DMI information impossible. Therefore, set JAV as closed when changing the system hardware configuration, or the error message"Unkown Flash Type" will be displayed on the screen, and DMI information update will be fail.

we recommend you set the jumper JAV as closed after the system is installed.

#### **Enable/Disable keyboard password power-on function (JKB)**

The mainboard provides the advanced keyboard password power-on function. When wanting to use this function, set JKB with pin1 & pin2 closed. Otherwise, set JKB with pin2 & pin3 closed for disabling this function.

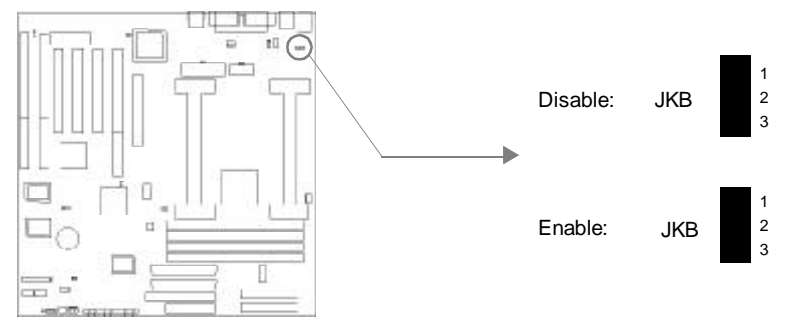

In order to implement this function, set "KB Power On Password" from the " Intergrated Peripherals " section of the BIOS. Then you can power up the system either by using the keyboard or by the power switch.

**Note: If using this function, 5VSB line of the power supply should be capable of delivering enough curren for all the devices connected to the keyboard port, if not, you will be unable to power up the system using the key board.**

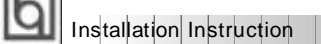

 $r = 1$ 

# **Expansion Cards**

### **PCI1, PCI2, PCI3, PCI4**

The PCI bus uses its own internal interrupt system for dealing with requests from the cards on the bus. These interrupts are often called "PIRQ#A", "PIRQ#B", "PIRQ#C", "PIRQ#D" to avoid confusion with the normal numbered system IRQs (IRQ0~15). These interrupts, if needed by cards in the slots, are mapped to the normal system IRQs. The following table shows how the onboard devices such as onboard SCSI or LAN, and PCI slots connect these internal interrupts.

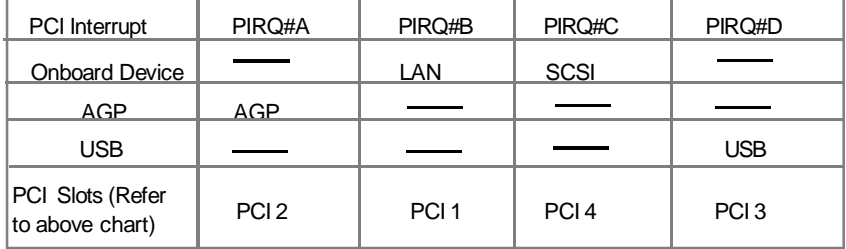

According to the above table, AGP and PCI slot 2 occupy PIRQ#A of the PCI interrupt, onboard LAN and PCI slot 1 occupy PIRQ#B, onboard SCSI and PCI slot 4 occupy PIRQ#C, USB and PCI slot 3 occupy PIRQ#D. With the advent of the PCI bus and its associated PCI bus devices, shareable interrupts have become a common occurrence. However whether or not the PCI bus devices can successfully share interrupts have relationship with OS or device driver. If you encounter problems regarding PCI devices, refer to the above table in order to deal effectively with the problems created by shareable interrupts.

Since PCI slot 1 and PCI slot 4 occupy the same arbitration signal lines (REQ#/GNT#), therefore PCI bus master devices can not be simultaneously installed in PCI 1 and PCI 4 slots.

### **Narrow SCSI**

Narrow SCSI interface uses an 8-bit bus and a 50-pin connector. It supports Ultra narrow SCSI peripherals and supports data transfer rate of 20MB/S. Be sure the red side of the cable is aligned with the end of the connector which is marked with " $\Delta$ ". We provide internal 50pin narrow SCSI cable with 3 heades for user.

#### **Wide SCSI**

Wide SCSI interface uses a 16-bit bus and a 68-pin connector. It supports Ultra Wide SCSI peripherals and supports data transfer rate of 40MB/s. We provide external 68-pin wide SCSI cable with bracket for user.

#### **Ultra 2 SCSI**

Ultra 2 SCSI interface use a 16-bit bus and a 68-pin connector. It supports Wide Ultra2 SCSI peripherals and supports data transfer rate of 80MB/S. We provide internal 68-pin Ultra 2 SCSI cable with 5 headers for user.

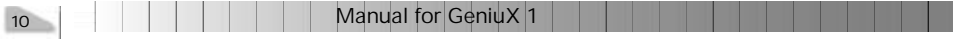

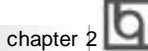

#### **Please note:**

- **1. Ultra Wide SCSI HDDs can be connected to either Wide SCSI connector or Ultra2 SCSI connector. In both ways the data transfer rate is 40MB/S.**
- **2. Ultra 2 SCSI HDDs can also be connected to either Ultra 2 SCSI connector or Wide SCSI connector. Supports the data transfer rate of 80MB/S only when connecting to Ultra 2 SCSI connector. If connecting to Wide SCSI connector, the data transfer rate is 40MB/S**
- **3. If an Ultra wide SCSI HDD is connected to Ultra 2 SCSI channel, and all other HDDs connected are Ultra 2 SCSI HDDs, the data transfer rate supported will be 40MB/ S for all.**

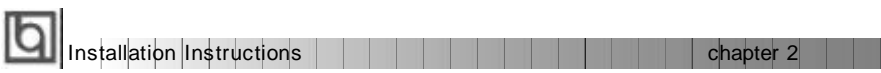

### **External Connectors**

#### **PS/2 Keyboard Connector, PS/2 Mouse Connector**

PS/2 keyboard connector is for the usage of PS/2 keyboard. If using a standard AT size keyboard, an adapter should be used to fit this connector. PS/2 mouse connector is for the usage of PS/2 mouse.

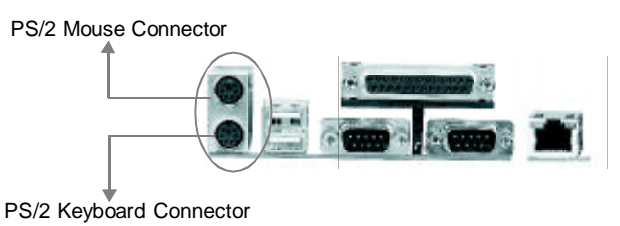

#### **USB1,USB2**

Two USB ports are available for connecting USB devices.

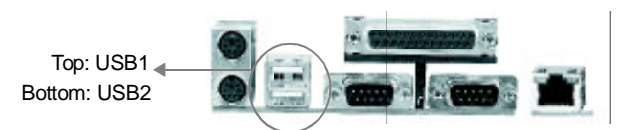

#### **Parallel Port Connector and Serial Port Connector (UART1, UART2)**

The parallel port connector can be connected to a parallel device such as a printer, while the serial port connectors can be connected to serial port devices such as a serial port mouse. You can enable/disable them and choose the IRQ or I/O address in "INTEGRATED PERIPHERALS" fromAWARDBIOSSETUP.

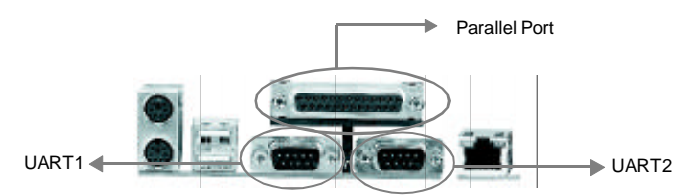

#### **LAN Connector**

The onboard LAN supports IEEE802.3 10 BASE-T and 100 BASE-TX. An RJ-45 connector is provided for twisted-pair cabling. Data transfer speed is automatically determined by the auto-negotiation protocol. Two LED indicators are provided: LINK and Active.

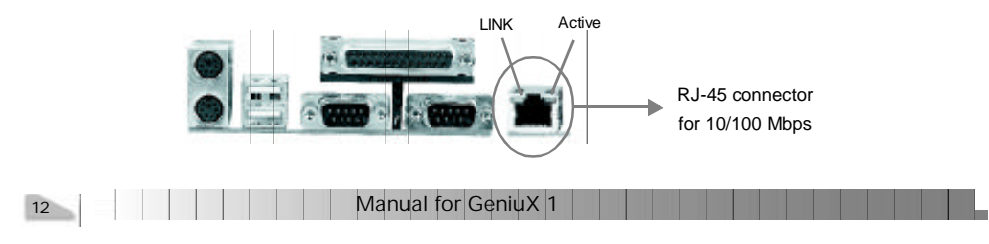

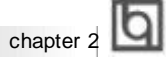

#### **Power Supply Connector(ATX, AUX)**

The GeniuX 1 green mainboard supports the standard industrial ATX power supply . Check the ratings of the power supply installed to ensure it meets the following requirements. **Power requirement**

Normally the maximum rating power for the power supply installed should be at least 300W. If there are too many peripheral devices in your system, a stronger power supply is needed.

#### **Current requirements**

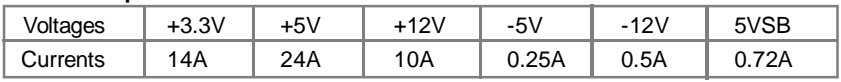

The 5VSB line current of the power supply should be taken into consideration. If it is less than 0.72A, the system may not work properly. If a PCI card using 5VSB line is inserted, the 5VSB line current of the power supply should be more.

The mainboard provides two power connectors (ATX, AUX), as noted below:

**Assistant Power connector(AUX) is an optional connector. If there are too many peripheral devices in your system, a power supply with this assisatnat power connector is recommended to be used.**

#### **Power Switch (POWER)**

The power switch (POWER) should be connected to a momentary switch. When powering up your system, first turn on the mechanical switch of the power supply (if one is provided), then push once the button of the power switch. When powering off the system, you needn' t turn off the mechanical switch, just push once the button of the power switch. If you change "soft-off by PWR-BTTN" from default "Instant-off" to "Delay 4 Secs" in BIOS Setup (POWER MANAGEMENT SETUP), the power button should be pressed for more than 4 seconds before the system powers down.

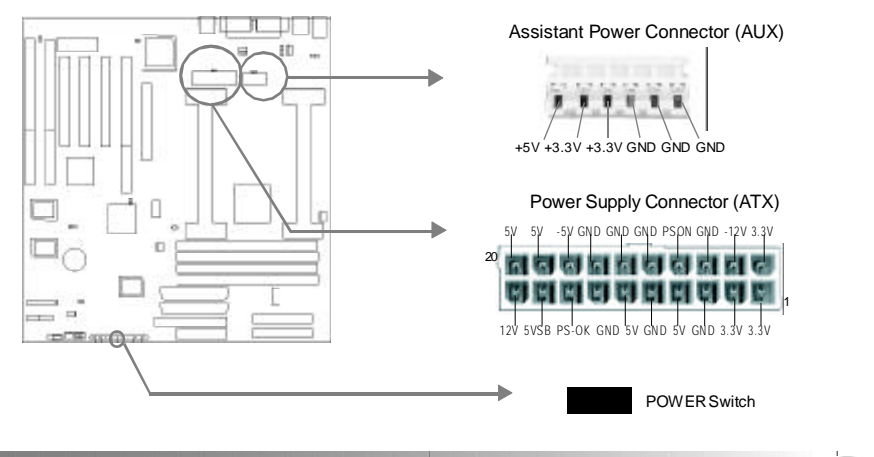

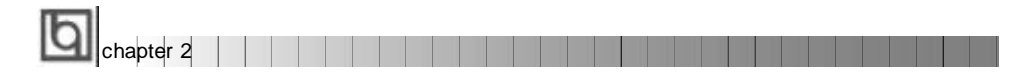

#### **Hard Disk LED Connector(HDLED)**

The connector connects to the case' s HDD LED indicating the activity status of IDE hard disk/CD-ROM drive or SCSI hard disk/CD-ROM drive. The connector with 2-pin plug has an orientation. If one way doesn' t work, try reversing the 2-pin plug, but not to connect the middel 2-pin; the connector with 4-pin pug has no prientation, free to connect.

#### **Reset Switch (RESET)**

The connector connects to the case's reset switch. Press the switch once, the system resets.

#### **Speaker Connector (SPEAKER)**

The connector can be connected to the speaker on the case.

#### **Power LED Connector (PWRLED)**

The power LED has two status. When the system is in power-off status, the LED is off. When the system is powered up, the LED is on.

#### **Key-Lock Connector(KEY\_L)**

The connector can be connected to the keyboard lock switch on the case for locking the keyboard.

#### **ACPI LED Connector(GRN\_LED)**

The LED Connected to this header shows the status of the system as described below:

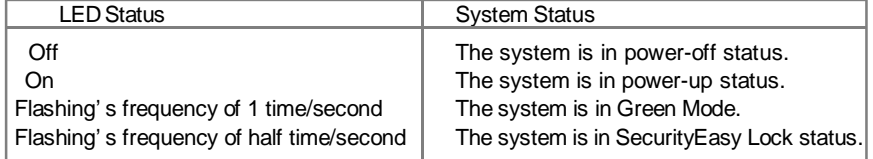

#### **Hardware Green Connector (SLEEP)**

Push this switch once, the system enters suspend mode. Push the switch again, the system will be woken up. If the SecurityEasy function is enabled, pushing the switch enables the system to enter SecurityEasy Lock status. SLEEP GND

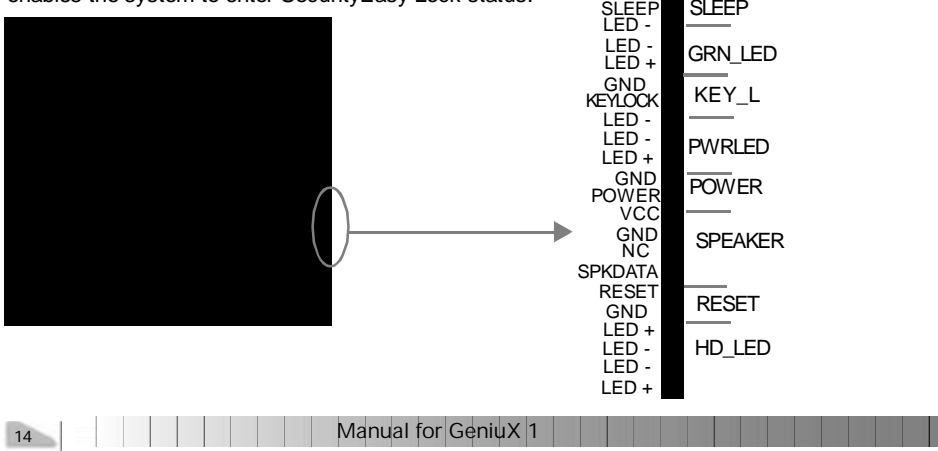

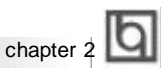

#### **Infrared Header (IRDA)**

This connector supports wireless transmitting and receiving. You must set "Serial Port 2 Mode" to **IrDA** or **ASKIR** and configure the settings in the "INTEGRATED PERIPHERALS"<br>section of the BIOS. section of the BIOS.

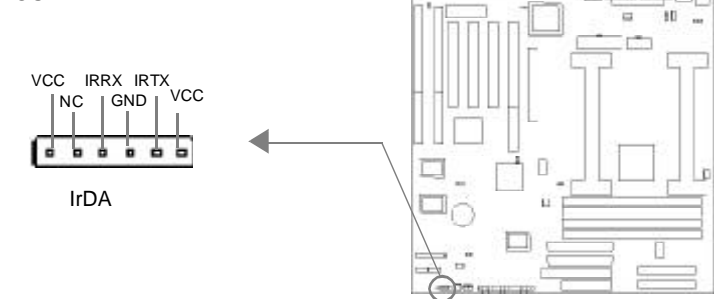

#### Fan Connector (CPU1~2FAN, CHSFAN, BFAN)

The fan speed of these four fans can be detected and viewed in "System Monitor" section of the BIOS.

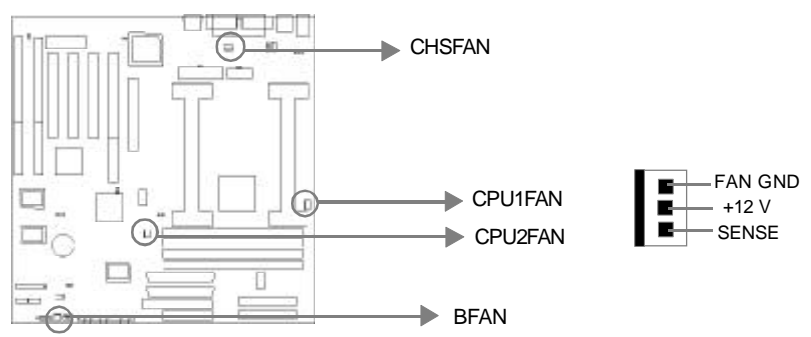

#### **Wake-Up On LAN ( WOL)**

This connector is reserved for the usage of the customer' s own LAN card. Through Wakeup On LAN function, a wake event occuring from network can wake up the system. If this function is to be used, please be sure an ATX 2.01 power supply of which 5VSB line is capable of delivering 720mA, and a LAN adapter which supports this function are used. Then connect this header to the relevant connector on the LAN adapter, set "Resume by Ring or LAN" as Enabled from the "POWER MANAGEMENT SETUP" section of the BIOS. Save & exit, then boot the operating system once to make sure this function takes effect.

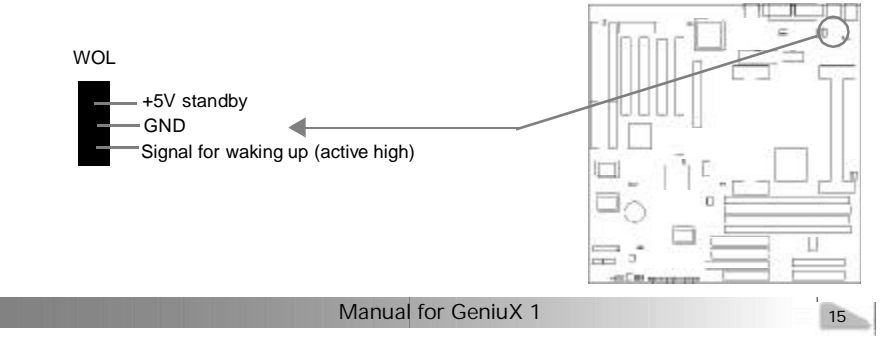

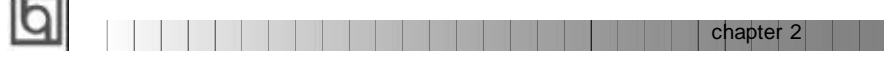

#### **Wake-Up On Internal Modem (WOM)**

Through the Wake-Up On Internal Modem function, the system which is in power-off status can be powered up by a ring signal received from the internal modem. If this function is to be used, please be sure an internal modem card which supports this function is used. Then connect this header to the relevant connector on the modem card, set "Resume by Ring or LAN" to Enabled from the "POWER MANAGEMENT SETUP" section of the BIOS. Save & exit, then boot the operating system once to make sure this function takes effect.

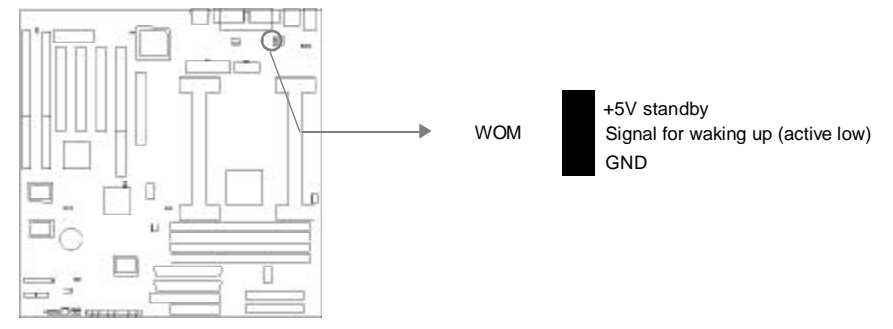

#### **I <sup>2</sup>C Bus Connector (J23, J25)**

The  $I^2C$ -bus connectors are provided to connect the system devices by using  $I^2C$  bus.

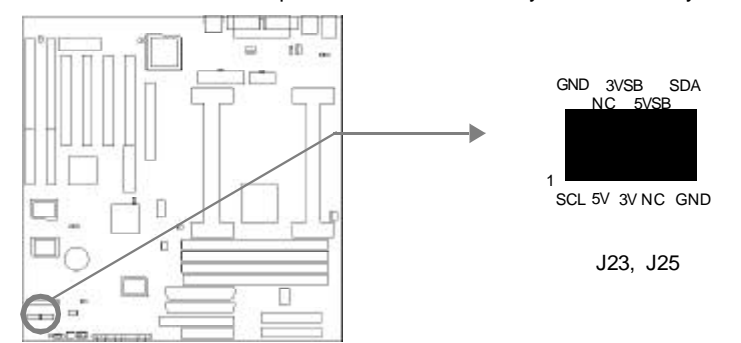

### **Memory Configuration**

This mainboard provides four 168 pin 3.3V un-buffered DIMM sockets to support a flexible memory size ranging from 8MB to 2GB. Both 100MHz SDRAM and registered DIMMs are supported. The following set of rules allow optimum configurations.

#### **Rules for populating a 440GX memory array:**

- SDRAM and registered DIMMs can not be used on the same system, it is advised you use only one kind of DIMM.
- Possible SDRAM DIMM memory sizes are 8MB, 16MB, 32MB, 64MB, 128MB or 256MB in each DIMM socket.

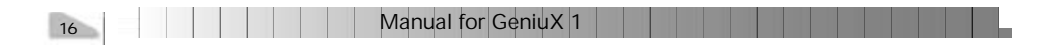

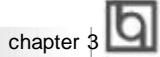

# **Chapter 3 Chapter 3 SecurityEasy SecurityEasy**

There are two ways to prevent unauthorized entry or use of the system: System Password and SecurityEasy.

#### **SystemPassword**

Set system password in the PASSWORD SETTING section of the BIOS, and set the " Password Setting" to**System** in the "BIOS FEATURES SETUP" section. You will be prompted for the password every time the system boots or any time you try to enter BIOS Setup. If the "Password Setting" is set as **Setup**, you will be prompted for the password only when entering BIOS Setup.

#### **SecurityEasy**

The GeniuX 1 mainboard provides additional SecurityEasy function to protect the system from unauthorized entry or use. There are three ways to enter the SecurityEasy lock status.

- Push once the button connected to the two-pin header SLEEP after enabling the Security Easy Lock function in BIOS Setup. (If the lock function is disabled, this button is used as SLEEP button.)
- "Keyboard inactive Timer" is counted to the preset value-from 4 minute to 1 hour set in the **BIOS** Setup.
- Push once the hot key (Ctrl + F12) after enabling the Hotkey function in BIOS setup.

In SecurityEasy lock status, the power switch and reset buttons are unresponsive, PS/2 mouse is locked and the keyboard is locked except for the SecurityEasy password entering. The video won't be blank in the lock status. The only way to exit the lock status is to enter SecurityEasy password using the keyboard. This means if you set the lock function as enabled, you must also set the SecurityEasy password.

Please read the notes below thoroughly.

- Note 1: The green function(Doze/Standby/Suspend mode) and SecurityEasy lock function can not be enabled at the same time.
- Note 2: If lock function is enabled, the SecurityEasy password should be set, no more than six characters.
- Note 3: When setting the SecurityEasy password or entering the password to exit the lock status, use the character keys and the <Enter> key located on the alphabetic pad.
- Note 4: The serial mouse and the USB keyboard/mouse can' t be locked in SecurityEasy lock mode.
- Note 5: See also chapter 4 BIOS Description for detailed BIOS information.

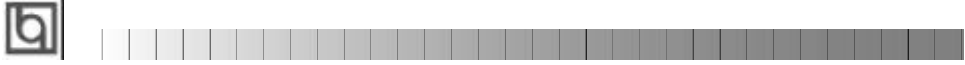

-- This page is intentionally left --

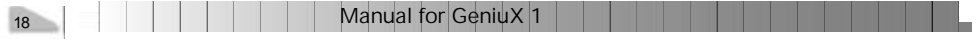

# Chapter 4 **Q**

# **Chapter 4 Chapter 4 BIOS Description**

### **Utility Support:**

### **FLASH.EXE**

This is a flash memory write/read utility used for the purpose of upgrading your BIOS when necessary. Before doing so, please note:

- l **We strongly recommend you only upgrade BIOS when encountering problems.**
- l **Before upgrading your BIOS, review the description below to avoid making mistakes, destroying the BIOS and resulting in a non-working system.**

When you are encountering problems, for example, you find your system doesn' t support the new CPU which is released after our current mainboard, you may therefore upgrade theBIOS.

Follow the steps exactly for a successful upgrade.

- 1**.** Create a bootable system floppy diskette, by typing FORMAT A:/s from the DOS prompt under DOS6.xx or Windows 9x environment.
- 2. Copy FLASH.EXE from the directory \Utility located on the QDI Mainboard Utility CD onto your new bootable diskette.
- 3. Download the updated BIOS file from the Website (http://www.qdigrp.com). Please be sure to download the suitable BIOS file for your mainboard.
- 4. Uncompress the file download, copy the BIOS file (xx.bin) onto the bootable diskette, and note the checksum of this BIOS which is found in readme file.
- 5. Reboot the system from the bootable diskette created.
- 6. Then run the FLASH utility at the **A:\** prompt. During the process, the system will prompt : "Do you want to save the BIOS(Y/N)" . If you type "Y", the system will prompt for the BIOS name. The system will also display the checksum which should be exactly the same as the checksum viewed in the readme file. Don' t turn off power or reset the system until the BIOS upgrade has been completed.

Concerning how to run the FLASH utility, please refer to the following descriptions:

Usage: FLASH [BIOSfile] [/c[<command...>]][/n] FLASH [BIOSfile] [/g]

/c: Flashing memory will clear previous settings. Default allows settings to remain.

<command> function definition:

c: clear CMOS;

p: clear PnP;

d: clear DMI.

Manual for GeniuX 1

19

# BIOS Description

### /n: programs BIOS without prompting. If this option is chosen:

Be sure your new BIOS is compatible with your mainboard. If not, the system will be damaged.

/g: Retrieves BIOS file from BIOS ROM.

Examples:

A:\FLASH.EXE BIOSfile.bin A:\FLASH.EXE BIOSfile.bin /cdpc/n A:\FLASH.EXE BIOSfile.bin /g

**Note: FLASH utility runs incorrectly at Windows DOS prompt.**

20 | | | | | | | | | Manual for GeniuX | 1

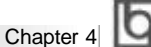

## **AWARD BIOS Description**

## **Entering Setup**

Power on the computer, when the following message briefly appears at the bottom of the screen during the POST (Power On Self Test), press <Del> key or simultaneously press the <Ctrl> + <Alt> + <Esc> keys, to enter the AWARD BIOS CMOS Setup Utility.

#### **Press <Del> to enter SETUP**

Once you have entered, the main menu (Figure 1) appears on the screen. The main menu allows you to select from eleven setup functions and two exit choices. Use the arrow keys to select among the items and press the <Enter> key to accept or enter the sub-menu.

| CHOS SETUP UTILITY<br>SOFTWARE TNC<br>en em e     |                                                  |  |  |  |
|---------------------------------------------------|--------------------------------------------------|--|--|--|
| STANDARD CKOS SETUP                               | INTEGRATED PERIPHERALS                           |  |  |  |
| <b>BIOS FEATURES SETUP</b>                        | Susten Monitor                                   |  |  |  |
| <b>CHIPSET FEBIURES SETUP</b>                     | SecurityLasy SETUP                               |  |  |  |
| POWER NANAGEMENT SETUP                            | PASSNORD SETTING                                 |  |  |  |
| PNP/PCI CONFIGURATION                             | IDE HOD RUTO DETECTION                           |  |  |  |
| LOHD SETUP DEFRULTS                               | SAVE & EXIT SETUP                                |  |  |  |
|                                                   | EXIT WITHOUT SAVING                              |  |  |  |
| flian t<br><b>FREE</b><br>F18 : Saue & Exit Setup | Ti + + : Saloct Itom<br>(Shift)F2 : Change Color |  |  |  |
|                                                   |                                                  |  |  |  |
|                                                   |                                                  |  |  |  |

Figure-1 Main Menu

**Note:The "System Monitor" item will not be displayed if there is no LM80, LM75 system monitor supporting chip on the mainboard.**

### **Load Setup Defaults**

The Setup Defaults are common and efficient. It is recommended that users load the setup defaults first, then modify the needed configuration settings.

### **Standard CMOS Setup**

The basic CMOS settings included in "Standard CMOS Setup" are Date, Time, Hard Disk Drive Types, Floppy Disk Drive Types, and VGA etc. Use the arrow keys to highlight the item, then use the <PgUp> or <PgDn> keys to select the value you want in each item.

Manual for GeniuX 1

21

| <b>BIOS</b> Description                                                              | ROM PCI/ISH BIOS (2069KQ1D)<br>STANDARD CHOS SETUP<br><b>ANARD SOFTWARE, INC.</b> |          |     |                                          |                     |                |                              |  |
|--------------------------------------------------------------------------------------|-----------------------------------------------------------------------------------|----------|-----|------------------------------------------|---------------------|----------------|------------------------------|--|
| Date (mm:dd:yy) : Sat. Jam<br>Time (hh:mm:ss) : 5 : 30                               | 3 1998<br>155                                                                     |          |     |                                          |                     |                |                              |  |
| HARD DISKS                                                                           | TVPE<br>SLE                                                                       |          |     | CVLS HEAD PRECOMP LANDZ SECTOR MODE      |                     |                |                              |  |
| Primary Master<br>Primary Slave<br>Secondary Master : Auto<br>Secondary Slove : Auto | $:$ Auto<br>888<br>: Auto                                                         | 55 55 55 | --- | asas                                     | <b>OB</b>           | e<br>6<br>R    | Auto<br>Auto<br>Auto<br>Auto |  |
| Drive A : 1.44M; 3.5.in.<br>Drive B : None                                           |                                                                                   |          |     |                                          | <b>Base Nenory:</b> | 640K           |                              |  |
| Video : EDR/VDR<br>Halt On : All Errors                                              |                                                                                   |          |     | Extended Nemary:<br><b>Other Henory:</b> |                     | 97280K<br>384% |                              |  |
|                                                                                      |                                                                                   |          |     |                                          | Total Memory:       | 98304K         |                              |  |

Figure-2 Standard CMOS Setup Menu

### **Hard Disk**

### **Primary Master/Primary Slave/Secondary Master/Secondary Slave**

These categories identify the HDD types of 2 IDE channels installed in the computer system. There are three choices provided for the Enhanced IDE BIOS: None, Auto, and User. "None" means no HDD is installed or set; "Auto" means the system can auto-detect the hard disk when booting up; by choosing "user", the related information should be entered regarding the following items. Enter the information directly from the keyboard and press < Enter>:

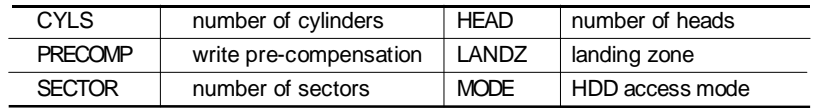

### **Video**

Set this field to the type of video display card installed in your system.

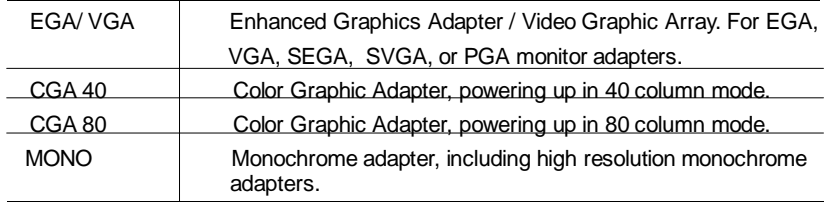

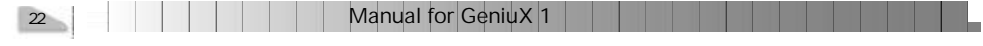

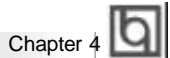

### **Halt On**

This category determines whether or not the computer will stop if an error is detected during powering up.

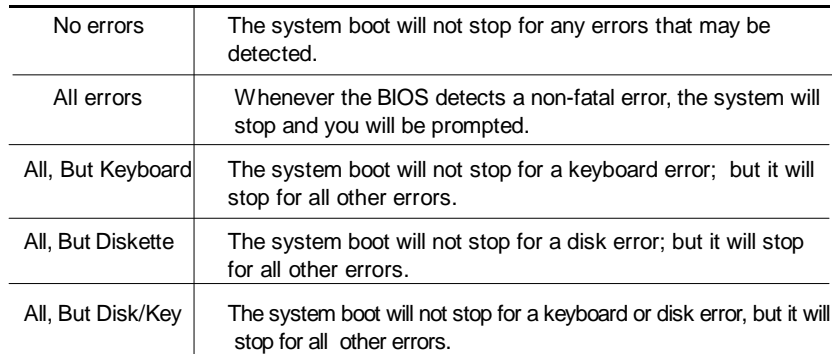

### **Memory**

This is a Display-Only Category, determined by POST (Power On Self Test) of the BIOS.

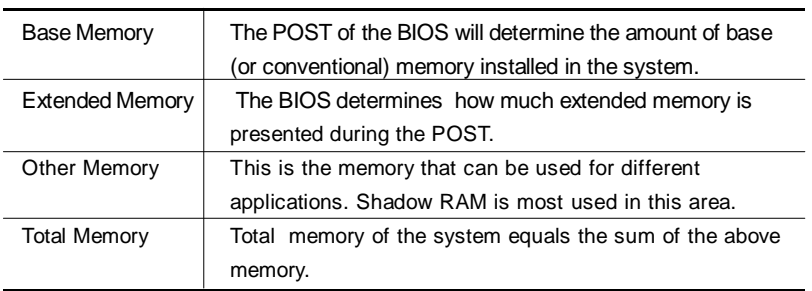

BIOS Description **BIOS** 

# **BIOS Features Setup**

| PULLESH BILIS (2F6,98011)<br>M GI<br>BIOS FEATURES SETUP<br>AWARD SOFTWARE INC.                                                                                                    |                                                                                                    |  |  |
|----------------------------------------------------------------------------------------------------|----------------------------------------------------------------------------------------------------|--|--|
| Disabled<br>ChipAwayVirus On Gward<br>CPU L1 Cache<br>Englished<br>12 Cache<br><b>Engbled</b><br>CPU L2 Cache ECC Checking<br>Engbled<br>Processor Number Feature<br>Disabled<br>uick Power On Self Test<br><b>Enghled</b><br>C.A.SCSI<br>Boot Sequence<br>Disabled<br>Swap Floppy Drive<br>Boot Up NumLock Status<br><b>Un</b><br>Gato A20 Option<br>Fact<br>Password Setting - - - -<br>: Setup<br>MPS Version Control For $0S = 1.1$<br><b>OS Soloct For DRAM &gt; 64MB</b><br>Non-0S2 | Video BIOS<br>C8000 CBFFF<br>Enabled<br>Shadow<br><b>Shadow</b><br>Disabled<br><b>CC008-CFFFF</b><br>Disabled<br>Shodow<br>D8009-03FFF<br><b>Shadow</b><br>Disabled<br><b>Shedow</b><br>Uisabled<br>Disabled<br><b>DRUGH</b><br><b>TANK FIT</b><br>Shodow<br>DC000-DFFFF<br>Disabled<br>Shadow<br>Show Bootup Logo : Enabled<br>Flash Write Protect : Disabled |  |  |
|                                                                                                    | 路口导<br>†1⇔ : Select Item<br>: Ouit<br>PU/PD/-7-<br>Modify<br><b>Help</b><br>$(Shift)F2$ :<br>: 01d Values<br>Color<br>: Load Setup Defaults                                                                                                    |  |  |

Figure-3 BIOS Features Setup Menu

The following indicates the options for each item and describes their meaning.

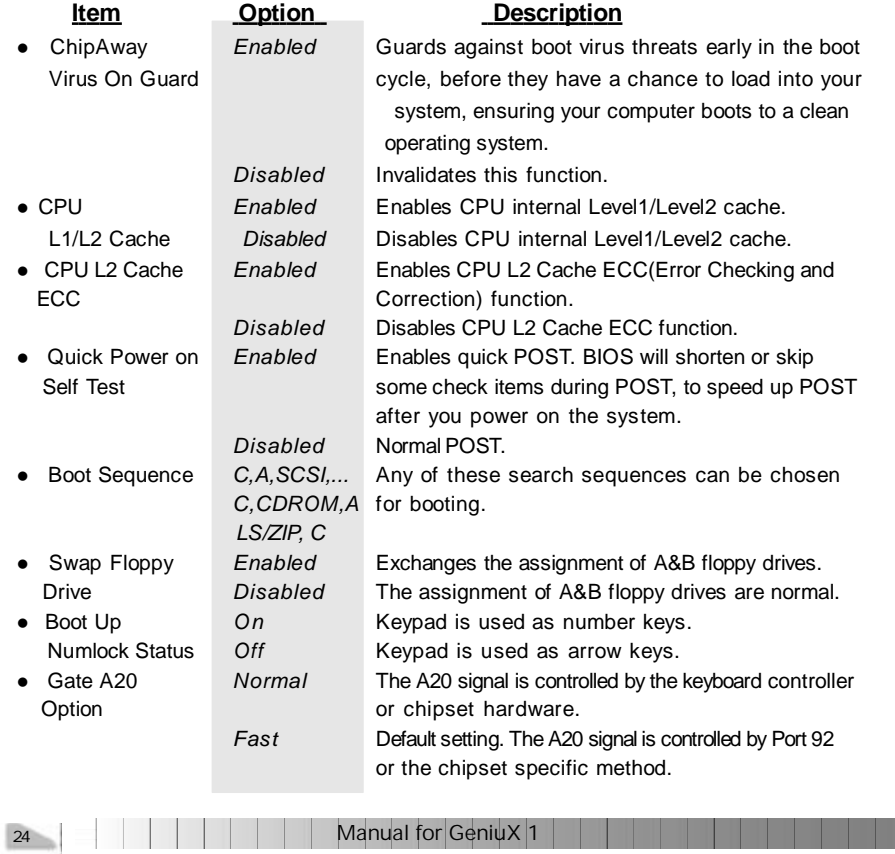

٦

Chapter 4

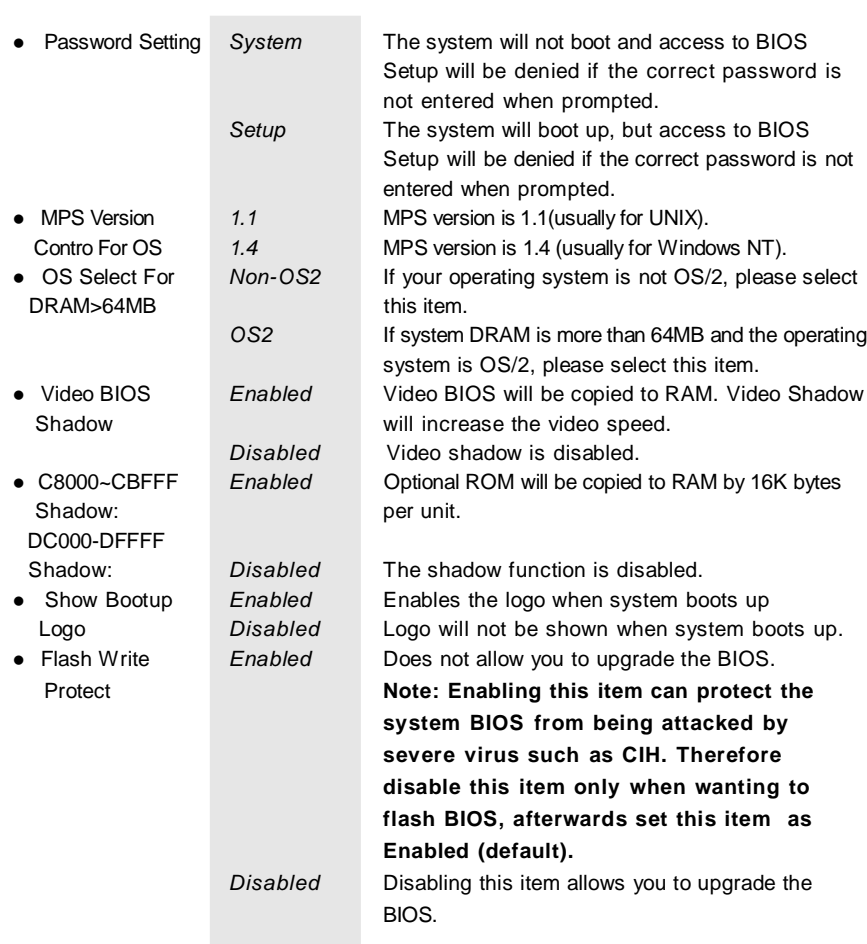

**Manual for GeniuX 1** 

J.

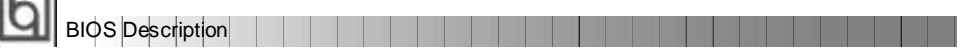

# **Chipset Features Setup**

٩Ī

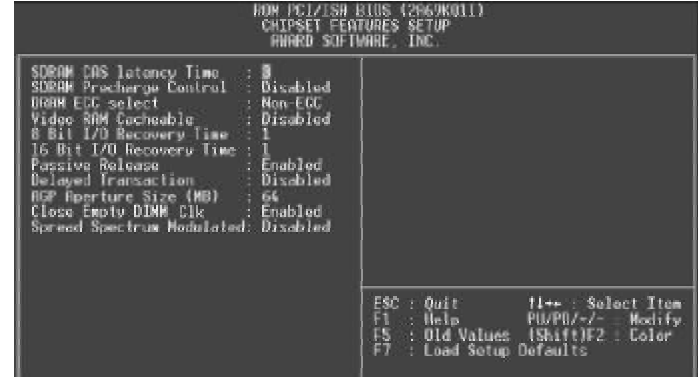

Figure-4 Chipset Features Setup Menu

The following indicates the options for each item and describes their meaning.

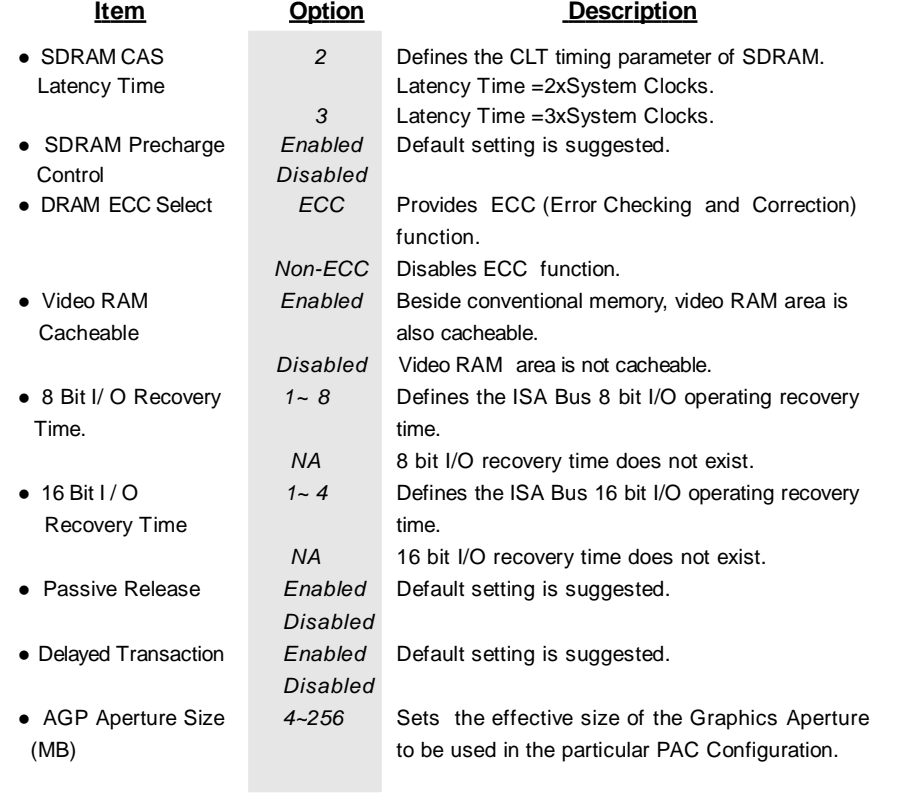

26 Manual for GeniuX 1

H I

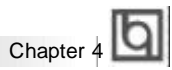

- 
- Modulated **EMI.**

l Close Empty DIMM *Enabled* Closes empty DIMM Clock to reduce EMI. Clock *Disabled* Does not close DIMM Clock. l Spread Spectrum *Enabled* Enables Clock Spread Spectrum to reduce *Disabled* Disables Clock Spread Spectrum.

Manual for GeniuX 1

27

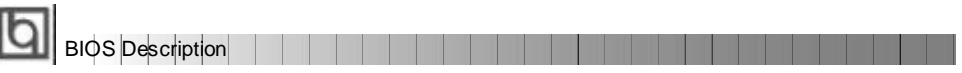

# **Power Management Setup**

| PONER MANAGEMENT SETUP<br>ANARD SOFTWARE. TNC.                                                                                                    |                                                                                                    |  |  |  |
|----------------------------------------------------------------------------------------------------|----------------------------------------------------------------------------------------------------|--|--|--|
| <b>ACPI function</b><br>Disabled<br><b>Power Management</b><br><b>Man Snosna</b><br>PM Control by RPM<br>Video Off Mothod<br><b>Mos</b><br>a s<br>V/H SVHC+Blank<br>Video Off After<br>: Standby<br>Loze Hode<br>: Disable<br>: Disable<br>Standbu Mode<br><b>Disoble</b><br>Suspend Mode<br>HDD Foner Donn<br>: Disable<br>Throttle Duty Cycle : 50.0%<br>VGR Retive Monitor : Disabled<br>Resume by Ring or LAN: Disabled<br>Resume by Alarm : Disabled | Secondary IDE 0<br>: Disabled<br>Secondary IDE 1<br>- Unroads Leet<br>Floppy Disk<br>Serial Port<br>: Disabled<br>: Enabled<br>Parallel Port<br>: Disabled |  |  |  |
| IRO 8 Break Suspend : Disabled<br>-- Relcod Global Timer Events --<br>IROE3-7.9-151.MMI<br>: Disabled<br>Primary IDE B<br>: Dixabled<br>Primary IDE 1<br>Discbled                                                                                                    | Est<br>日<br>日<br>: Quit<br>11++ : Select Item<br>: Help<br>PU/PD/:/<br>IShift]F2<br>Modify<br>. Old Values<br>Color<br>: Load Setup Defaults               |  |  |  |

Figure-5 Power Management Setup Menu

The following indicates the options for each item and describes their meaning.

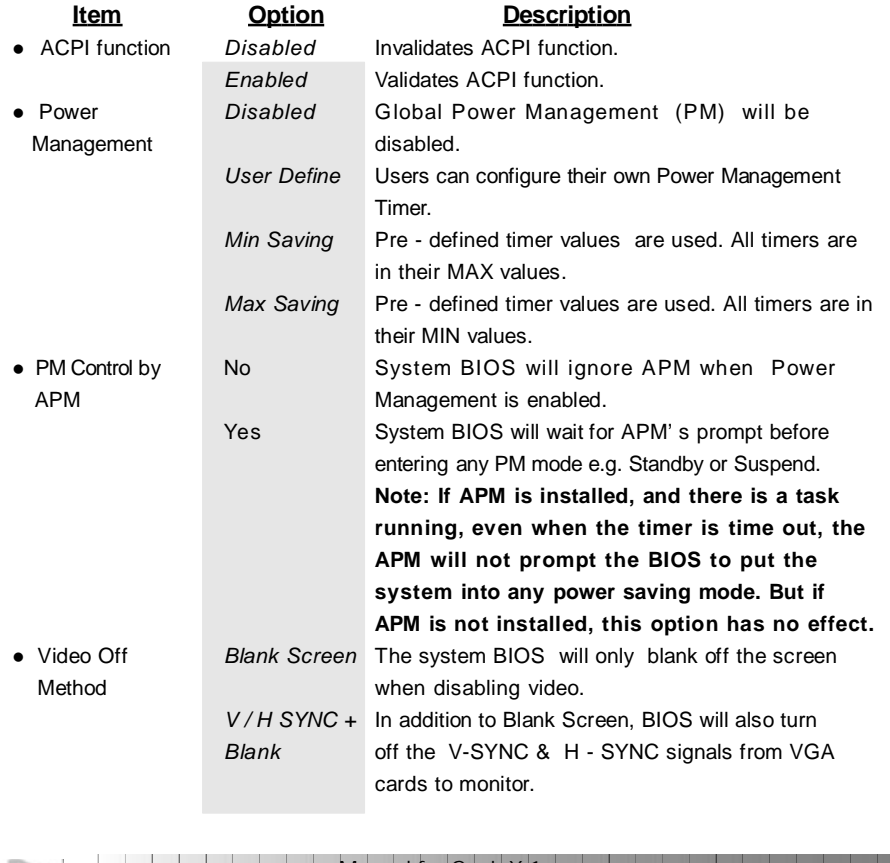

Chapter  $4$   $\Box$ 

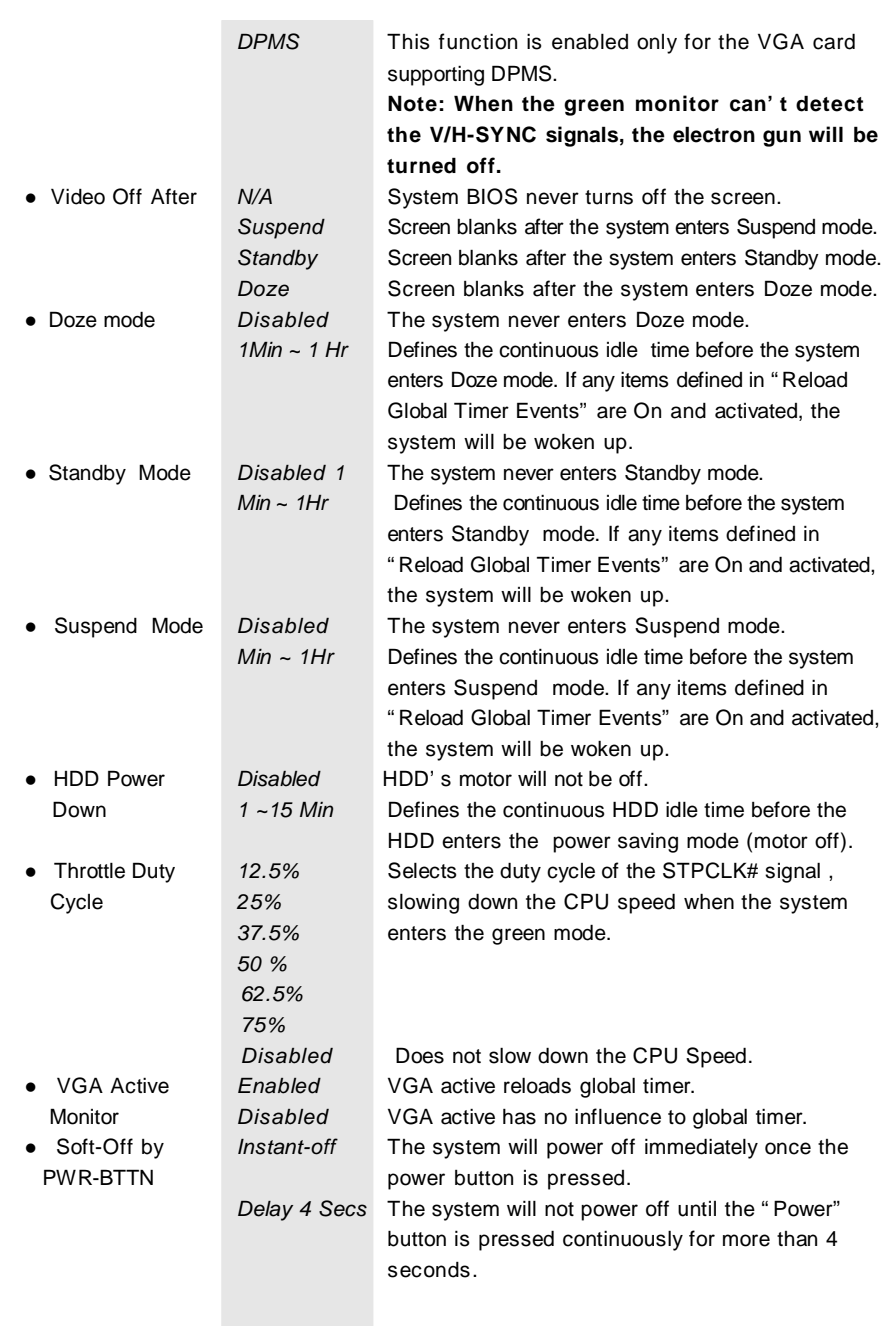

a.

J.

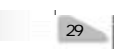

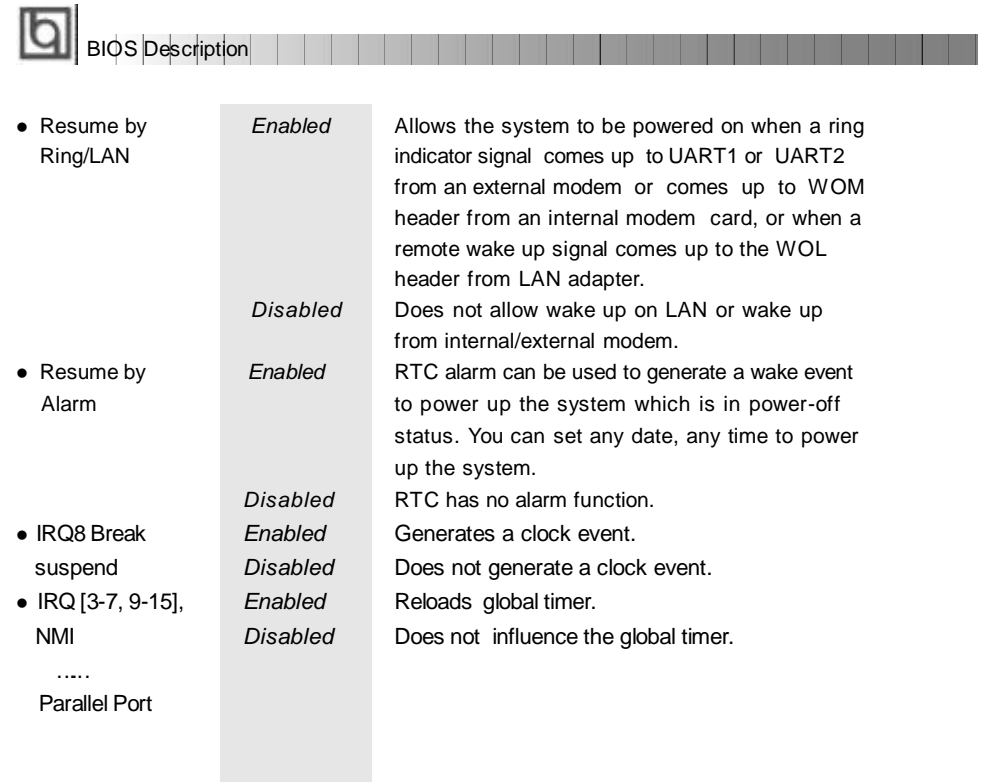

30 Manual for GeniuX 1

H L

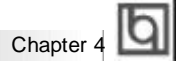

# **PNP/PCI Configuration Setup**

| RUM PCI/ISA BIAS (2069KOII)<br>PNP/PCI CONFIGURATION<br>AWARD SOFTWARE, TNC.                                                                                                    |                                                                                                    |  |  |  |
|----------------------------------------------------------------------------------------------------|----------------------------------------------------------------------------------------------------|--|--|--|
| PNP OS Installed<br>Ho <sup>1</sup><br>Resources Controlled By - Manual<br>Force Updating ESCD  . Disabled<br>160-3<br><b>PCT/TSR</b><br>PrP<br>exsigned to<br>$IE0-4$<br>PCI/ISB PnP<br>assigned to :<br>PnP<br>$IR0-5$<br><b>PCL/TSR</b><br>assigned to<br><b>Pol</b><br>IRU-7<br>IRU-9<br><b>FCL/ SH</b><br>anstemed to<br><b>PCI/ISH PnP</b><br>assigned to :<br>PCI/ISB PnP<br>IR0-10<br>assigned to .<br>HHI 11<br>PC17 ISB PnP<br>assigned to<br>IRO-12<br>PCI/ISA PnP<br>assigned to :<br>Legacy ISR<br>IRO-14<br>assigned to :<br>IRÜ 15<br>Legacy ISH<br>assigmed to : | PCI Sint I Use IRO No. :<br><b>Huto</b><br>PCI Slot 2 Use IRO No. : Auto<br>PCI Slot 3 Use IRO<br>No. Auto<br>PCI Slot 4 Use In0 No. :<br>Huto<br>Used MEM base addr<br><b>AMA</b><br>Assign IRO For USB : Disabled<br><b>Assign IRO For VGA</b><br>. Disabled |  |  |  |
| EMA-0<br>PCI/ISH PnP<br>assigned to :<br>$DHH-1$<br>PCI/ISB PuP<br>assigmed to :<br>UMH-3<br>PCI/1SH<br>PoP<br>assigned to<br>PCI/ISR<br>DMD-2<br>PnP<br>assigned to<br>PC1/198<br>$UHI-F$<br>al beneizam<br>Paul <sup>3</sup><br>$I = I$<br>FULLE ISB<br>PnF<br>assigned to :                                                                                                    | ESC.<br>: Ouit<br>Time : Soloci Itom<br>$PU/PD/\cdot$ / :<br>F1<br>F5<br>Help<br>Hodify<br>$(Snift)F2$ :<br>: Old Values<br>Color<br>Load Sotus Befaults                                                                                                    |  |  |  |

Figure-6 PNP/PCI Configuration Setup Menu

The following indicates the options for each item and describes their meaning.

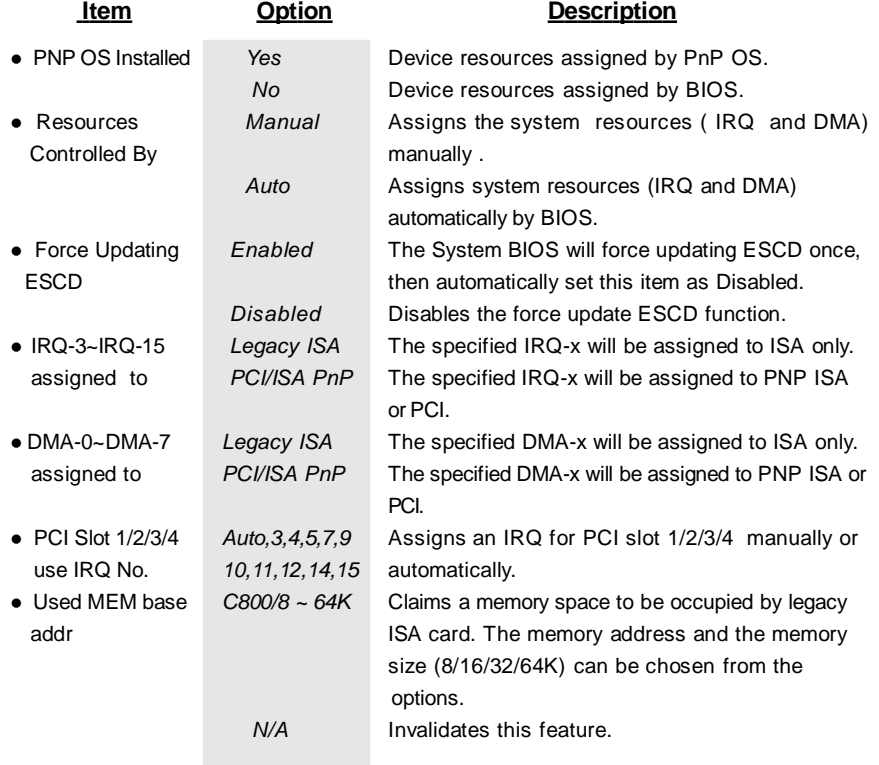

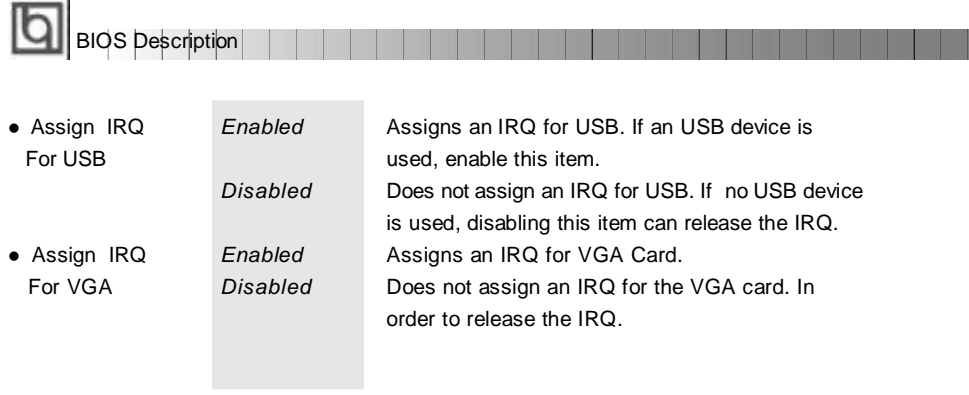

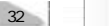

32 | | | | | | | | Manual for GeniuX | 1

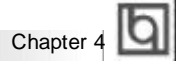

# **Integrated Peripherals**

**State** 

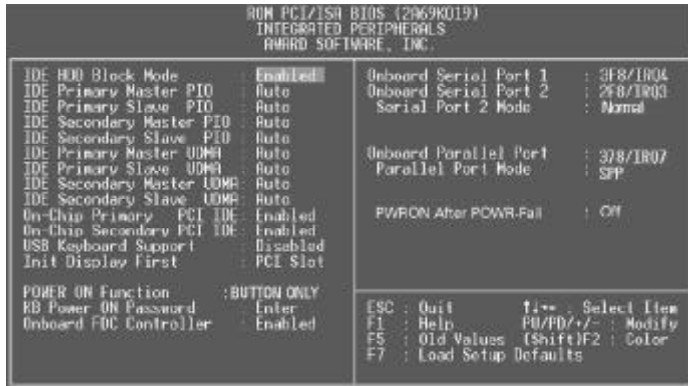

Figure-7 Integrated Peripherals Menu

The following indicates the options for each item and describes their meaning.

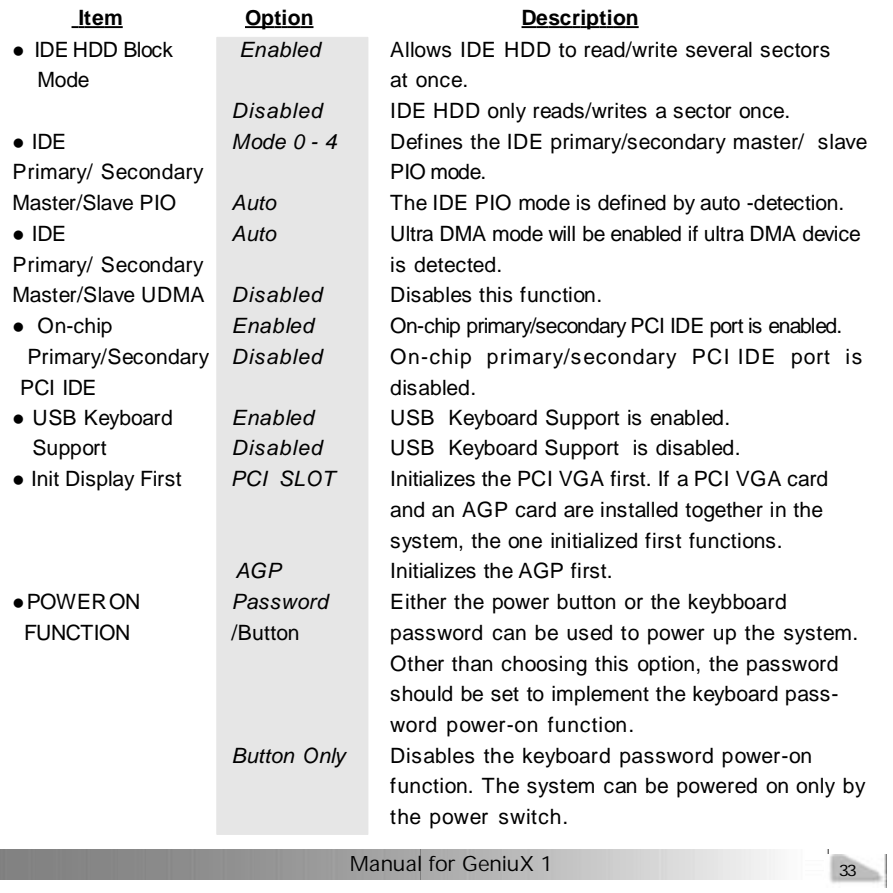

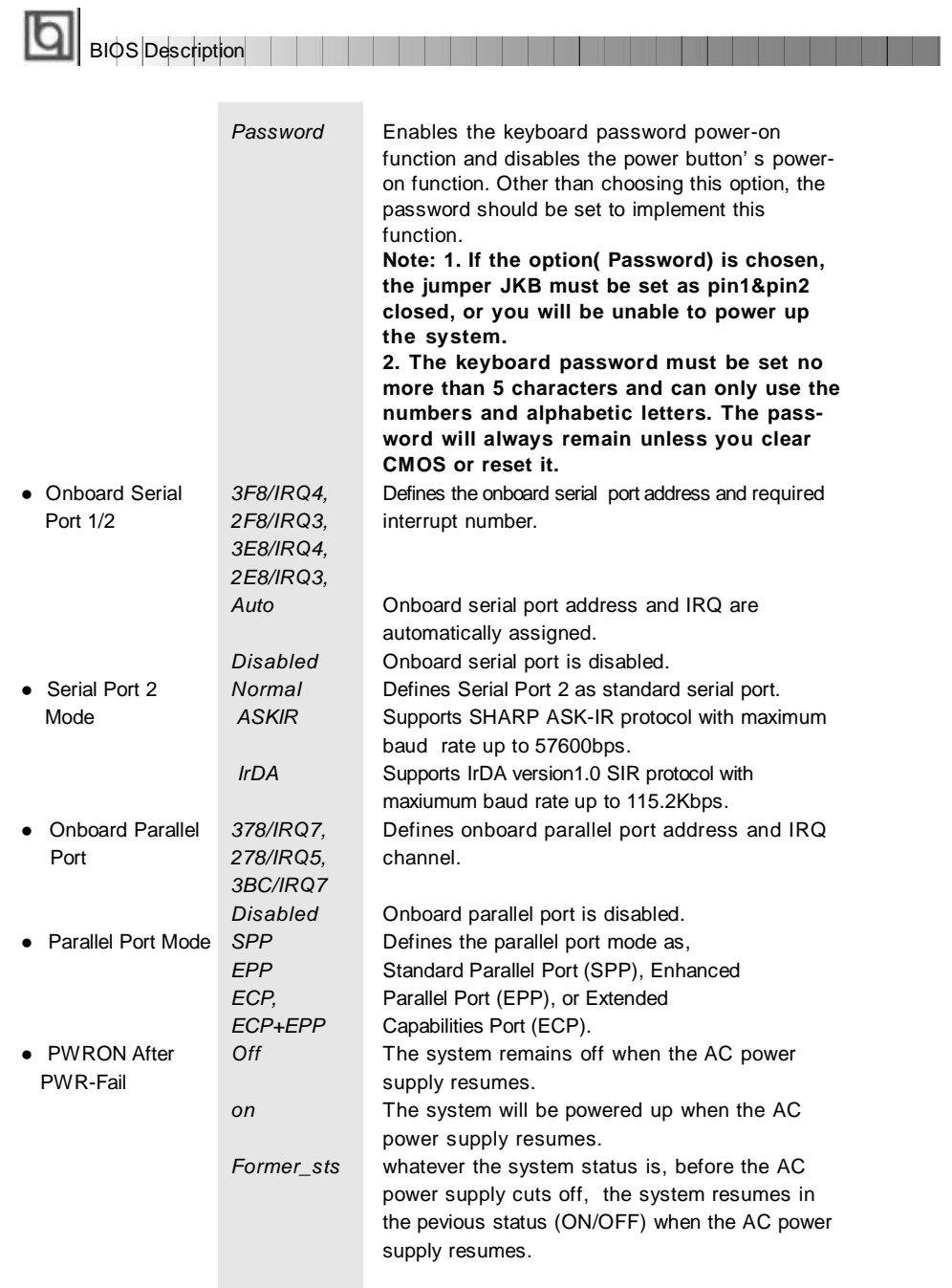

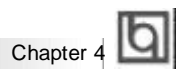

# **System Monitor**

| <b>Suster Nunitor</b><br><b>ANTAD SOFTWIRE, INC.</b>                                                                                                    | ROM PCI/ISA BIOS (2A69KO1I)                                                                                                    |
|----------------------------------------------------------------------------------------------------|----------------------------------------------------------------------------------------------------|
| Current CPUI Temperature : 88 C/99ºF<br>Current CPL2 Temperature NVA                                                                                                    |                                                                                                    |
| Current CPUFANI Speed<br>$-3813$ RPM<br>Current CPUFHN2 Speed<br>: 3813RPM<br>Current BRKFAN Speed<br>13360RPM<br>Current CISFAN Speed<br>3360RPM                                                                |                                                                                                    |
| -3.3.<br>Voltage .<br>3.24V<br>VIII-1.5V)<br>Voltage :<br>1.4V<br>$+5%$<br>Voltage :<br>4 RdV<br>VCCVID(CPUL)Voltage<br>200V<br>$+179$<br>Voltage<br>$\frac{11810}{2.000}$<br>i29 Voltage<br>VCCVID(CPU2)Voltage |                                                                                                    |
|                                                                                                    | $\frac{180}{11}$<br><b>Ouit</b><br>Time: Select Item<br>PU/PD/+/-: Modify<br>Holp.<br>F5<br>Old Values (Shift)F2 : Color<br>Load Setup Defaults |

Figure-8 System Monitor Menu

The following describes the meaning of each item.

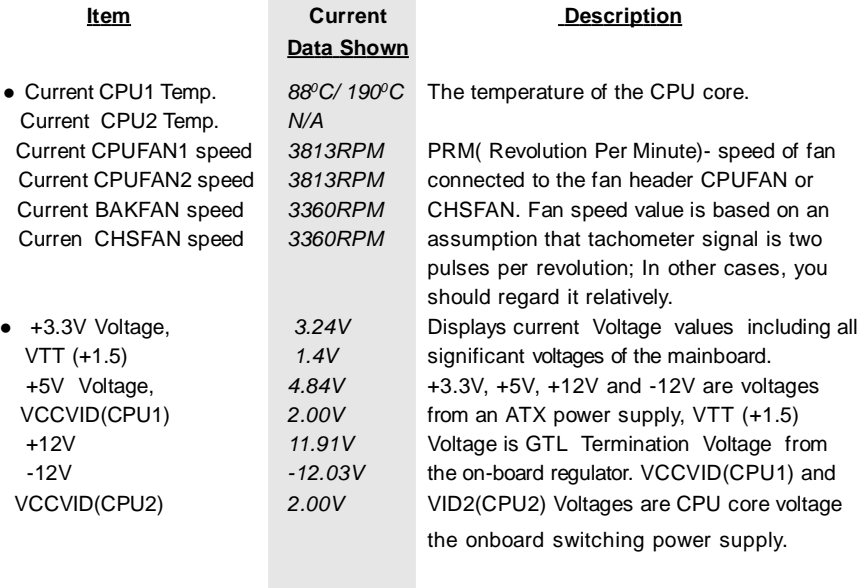

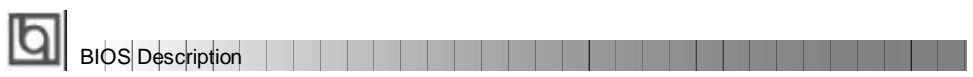

# **SecurityEasy Setup**

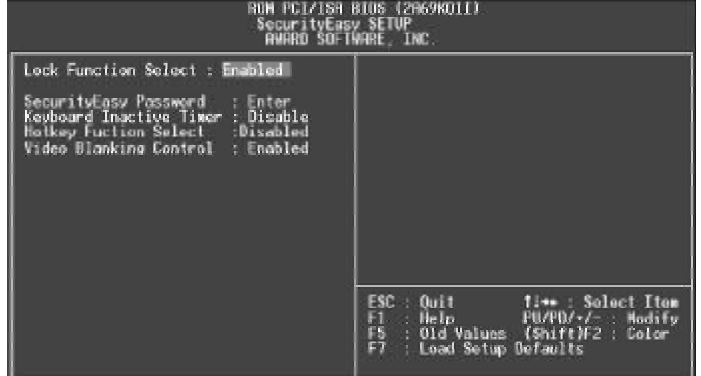

Figure-9 SecurityEasy Setup Menu

The following indicates the options for each item and describes their meaning.

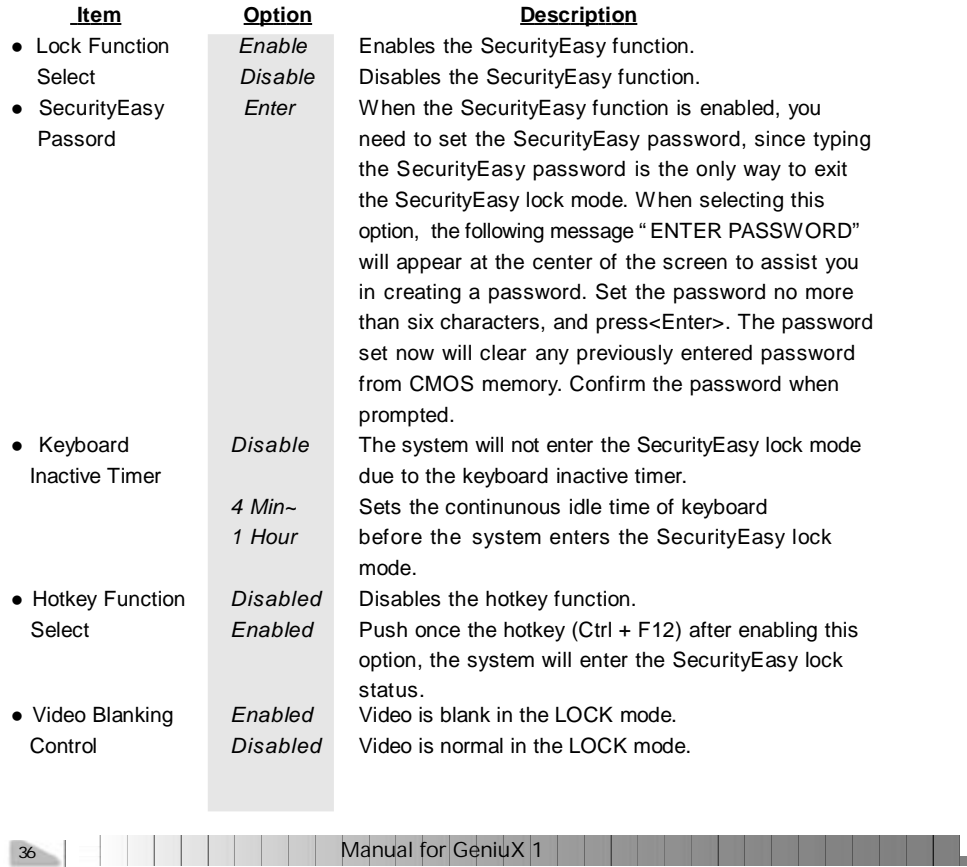

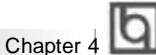

# **Password Setting**

When this function is selected, the following message appears at the center of the screen to assist you in creating a password.

#### *ENTER PASSWORD*

Type the password, up to eight characters, and press <Enter>. The password typed now will clear any previously entered password from CMOS memory. You will be asked to confirm the password. Type the password again and press <Enter>. You may also press <Esc> to abort the selection.

To disable password, just press <Enter> when you are prompted to enter password. A message will confirm the password being disabled. Once the password is disabled, the system will boot and you can enter CMOS Setup freely.

#### *PASSWORD DISABLED*

If you have selected "**System**" in "Password Setting" of "BIOS Features Setup" menu, you will be prompted for the password every time the system reboots or whenever you enter CMOS Setup.

If you have selected "Setup" at "Password Setting" from "BIOS Features Setup" menu, you will be prompted for the password only when you enter CMOS Setup.

Manual for GeniuX 1

37

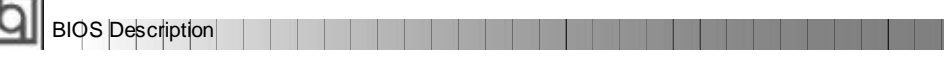

# **IDE HDD Auto Detection**

The Enhanced IDE features are included in all Award BIOS. Below is a brief description of these features.

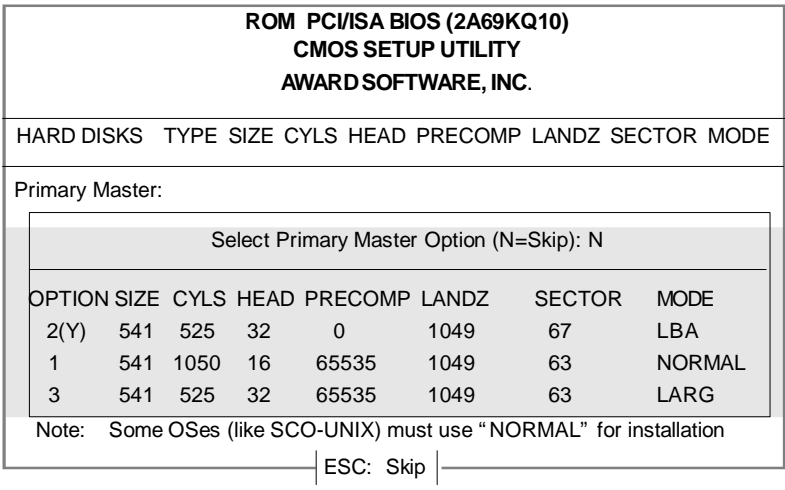

Figure-9 IDE HDD Auto Detection Menu

# **1. Setup Changes**

#### **With auto-detection**

- BIOS setup will display all possible modes supported by the HDD including NORMAL, LBA and LARGE.
- If HDD does not support LBA modes, no "LBA" option will be shown.
- If number of physical cylinder is less than or equal to 1024, "LARGE" option may not be shown.
- Users can select their appropriate mode .

#### **With Standard CMOS Setup**

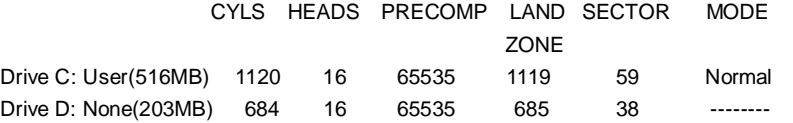

When HDD type is in "user" type, the "MODE" option will be available for users to select their own HDD mode.

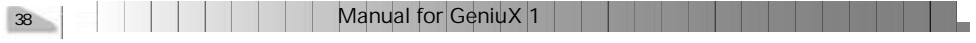

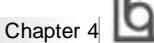

### 2. **HDD Modes**

The Award BIOS supports 3 HDD modes: NORMAL, LBA and LARGE.

#### **NORMAL**

Generic access mode in which neither the BIOS nor the IDE controller will make any transformation during accessing. The maximum number of cylinders, heads and sectors for NORMAL mode are 1024,16 and 63.

If the user sets his HDD to NORMAL mode, the maximum accessible HDD size will be 528 megabytes even though its physical size may be greater than that.

#### **LBA (Logical Block Addressing) mode**

A new HDD accessing method to overcome the 528 Megabyte bottleneck. The number of cylinders, heads and sectors shown in setup may not be the number physically contained in the HDD.

During HDD accessing, the IDE controller will transform the logical address described by sector, head and cylinder number into its own physical address inside the HDD. The maximum HDD size supported by LBA mode is 8.4 Gigabytes.

### **LARGE mode**

Some IDE HDDs contain more than 1024 cylinder without LBA support (in some cases, users do not want LBA). The Award BIOS provides another alternative to support these kinds of HDD.

BIOS tricks DOS (or other OS) into devising the number of cylinders is less than 1024 by dividing it by 2. At the same time, the number of heads is multiplied by 2. A reverse transformation process will be made inside INT13h in order to access the right HDD address.

If using Auto detect, the BIOS will automatically detect the IDE hard disk mode and set it as one of the three modes.

### 3. **Remark**

To support LBA or LARGE mode of HDDs, there must be some softwares involved which are located in Award HDD Service Routine(INT13h).It may fail to access a HDD with LBA (LARGE) mode selected if you are running under an Operating System which replaces the whole INT 13h.

### **Boot with BIOS defaults**

If you have made all the changes to CMOS values and the system can not boot with the CMOS values selected in setup, clear CMOS after power-down, then power on again. System will boot with BIOS default settings.

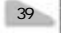

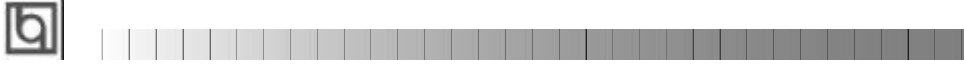

-- This page is intentionally left --

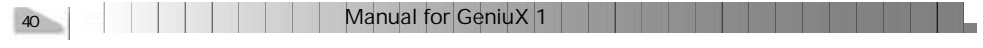

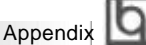

# **Appendix A Appendix QDI Mainboard Utility CD-ROM / Intel ®LDCM V3.3 CD-ROM and Floppy Disk**

A QDI Mainboard Utility CD-ROM is supplied with each mainboard. The contents used for this mainboard are:

1. Installation of Intel 440GX Chipset Driver:

This utility program was developed for updating several Windows 95/98 INF files so that the latest Intel chipset components can be recognized or configured properly in the system.

**a.** Windows 95 INF Update

Run \ChipDrv\Intel\G1\Win95\Setup.exe for installation.

**b.** Windows98 INF Update

Run \ChipDrv\Intel\G1\Win98\Setup.exe for installation.

2. Installation of Intel 82558 LAN Driver:

Locate the appropriate driver for your OS in directory \DevDrv\LAN\82558 Note: You must copy all the files to the hard disk while you install the 82558 driver on Windows NT.

For more information about this Intel PCI LAN adapter, please refer to the files contained in the directory \DevDrv\LAN\82558\Info. Driver are updated from the website ftp://ftp.intel.com/pub/support/enduser\_reseller/etherexpress\_lan\_adapters.

### 3. Installation of Adaptec AIC-7890 SCSI Driver:

Locate the appropriate driver for your OS in directory \DevDrv\SCSI\7890.

- Note: 1. \DevDrv\SCSI\7890\UNIX\7890.img is the driver for UNIX, you could decom press it to a floppy disk with HDCOPY.EXE before installation.
	- 2. Windows NT 4.0 should be installed from floppy disk with the SCSI hard disk. For detailed installation instructions, please refer to the readme file in the related directory.

Driver are updated from the website

http://www.adaptec.com/support/files/drivers.html

2. PC-cillin 98

New viruses are appearing frequently; the chance of your PC being infected increases; antivirus softwares are becoming a must. PC-cillin 98 offers you full-time active virus protection as well as manual scans, plus virus clean capability. Keeping up to date on the latest threats and updating significant files are crucial in keeping antivirus software effective. PC-cillin 98 provides Free Virus Pattern File Updates from the Trend Micro Website:

http://www.trend.com/download/pattern.htm or http://www.antivirus.com/download/pattern.htm.

Manual for GeniuX 1

41

#### **Installation of PC-cillin 98**

For Windows 95/98 English version, run Setup.exe for installation from the utility CD directory \Pccillin\Win9x.

For Windows 95/98 Chinese version, run Setup.exe for installation from the utility CD directory \Pccillin\PWin9x.

For Windows NT 4.0, run Setup.exe for installation from the utility CD directory \Pccillin\WinNT4.0.

S/N is PN EF-9991-6558-5857-5535.

3. QDI ManageEasy V2.0

Appendix

It is well known that guaranteeing the computer's security and reliability is essential. Especially today, effectively managing and monitoring the computer' s hardware is even more important; because processing and exchanging critical data through

computer and network are happening everyday.

Moving with the computer' s development, the system of the computer will become more and more complex; at the same time, the control computer' s hardware will be strengthened. Today, it is possible to monitor and manage your complex hardware from Windows 9X and Windows NT. QDI ManageEasy is a system tool, a bridge between the complex hardware and OS, used to access hardware status and to execute control functions. It supports stronger functions for Windows 9X and Windows NT. These functions enables you to view more than one hundred of the basic information about the system and monitor some key reference data concerning computer health in real time. QDI ManageEasy also helps you to use remote access and control computers in

your local area network. With QDI ManageEasy, you can improve your management level.

#### **Installation of QDI ManageEasy V2.0**

Run Setup.exe from the utility CD directory \QME2 to install the QDI ManageEasy V2.0. The QDI ManageEasy Setup Wizard will guide you through the installation process.

For detailed information on how to use QDI ManageEasy V2.0, please refer to the QDI ManageEasy V2.0 online help.

#### **Intel® LDCM V3.3 CD-ROM and Floppy Disk**

GeniuX 1 supports Intel®LANDesk®Client Manager (LDCM), a software product from Intel that lets a system administrator for a local area network (LAN) see the configurations and monitor the status of PCs on the LAN. Using LDCM, a LAN administrator can be notified automatically when a workstation is nearing problem status. LDCM' s "PC health monitoring" can notify the administrator of the status of low memory, any recoverable parity error, any boot virus that may be present, the motherboard and CPU temperatures, and other status information. LDCM also allows an inventory to be kept of all software and hardware characteristics of all workstations.

Run \Auto.exefrom LDCM Ver3.3 CD-ROM for installation. It' s recommended that you view the online readme before installation. When installing QDI Instrumentation, and "Choose a model" window pops up, choose "Setup From A:", insert the Intel®LDCM V3.3 patch for GeniuX 1 floppy disk, and press Setup.

42

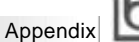

# **Appendix B.**

# **Retention Module & Intel** ® **Pentium II/Pentium III CeleronTM Processor Installation Procedures**

1. Place Plastic Guide with plastic caps on the motherboard, and secure all four caps.

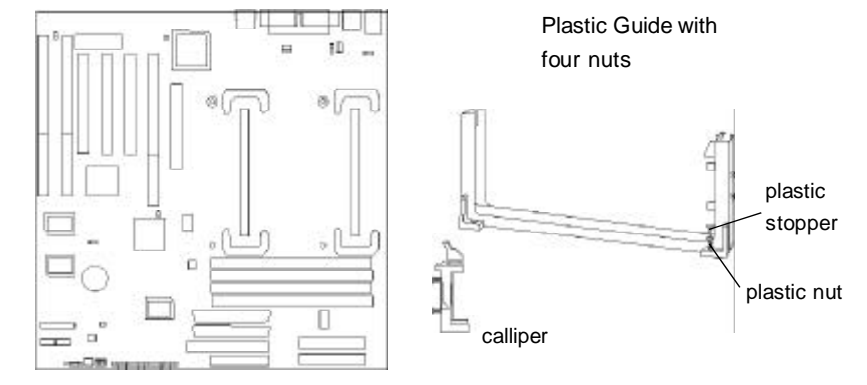

Installation steps:

- 1. Place the retention module onto the mainboard, paying attention to the 4 holes on the mainboard around the Slot 1.
- 2. Place the 4 plastic nuts into the 4 holes, located on each corner of the retention module.
- 3. Place the 4 plastic stoppers into the plastic nuts, and secure them.
- 4. Insert the Intel<sup>®</sup> Pentium II/Pentium IIIor Celeron<sup>TM</sup> Processor onto the retention module.

2. Insert Intel<sup>®</sup>Pentium II/Pentium III or Celeron<sup>TM</sup> Processor in Slot1.

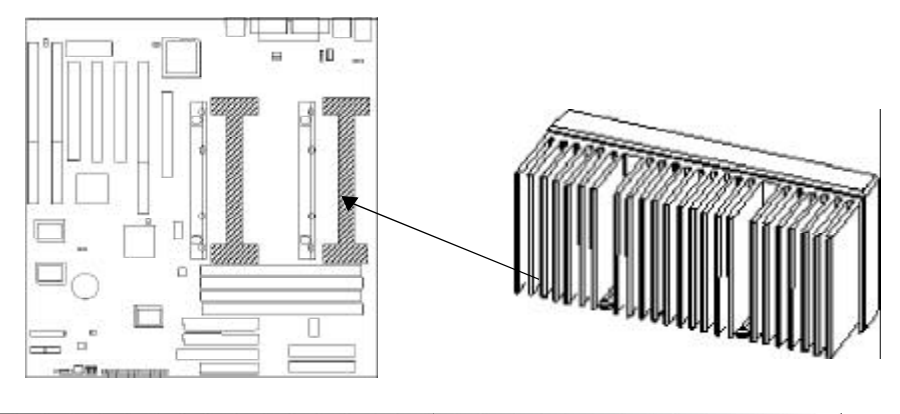

Manual for GeniuX 1

43

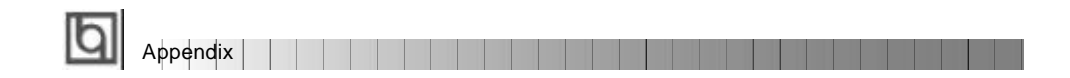

. The Retention Module installation procedure is completed as shown below.

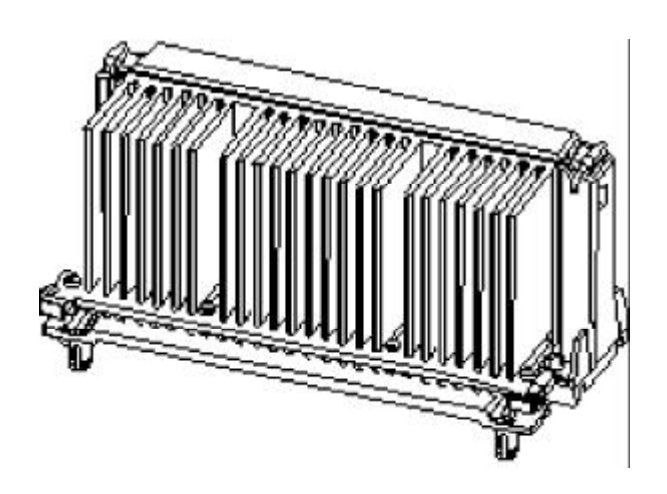

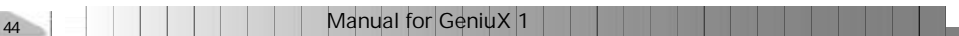

# Appendix | **Q**

# **Appendix C Appendix C Boot Logo Boot Logo**

When you power on or reset your system, the picture displayed below will appear on the screen.

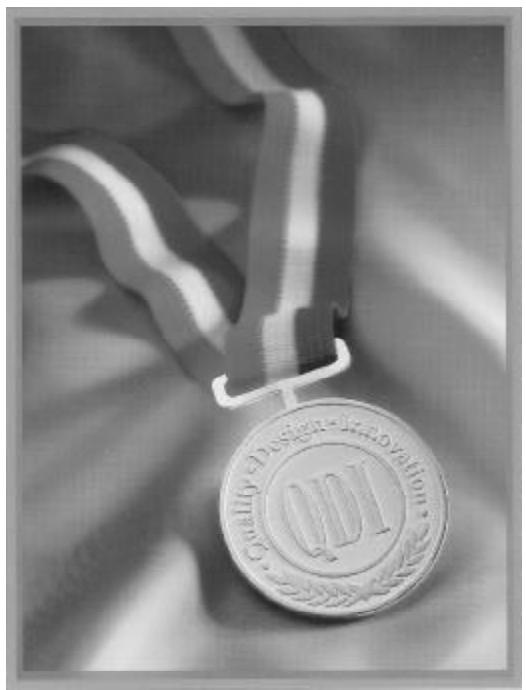

If you press <**Esc**>, it switches to the booting message screen. Otherwise, it enters operating system directly. You can use "**cblogo.exe**" ( included on the QDI Mainboard Utility CD) to replace it by any other logo prefered. Regarding the method of using **cblogo.exe** utility, please refer to its online help. If you don' t prefer the logo displayed on the screen during boot up, set the "Show Bootup Logo" option as Disabled in the ' BIOS FEATURES SETUP" section of the BIOS

**\* We reserve the right of modifying the default full-logo of QDI without further notification.**

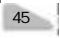

P/N : 430-01016-901-00 Manual GeniuX 1 Ver 1.0

### **Item Checklist**

Completely check your package. If you discover damaged or missing items, contact your retailer.

- GeniuX 1 mainboard  $\Box$
- $\Box$ QDI Mainboard Utility CD-ROM
- $\Box$ Retention Module
- $\Box$ I/O shield (manufacturing option)
- $\Box$ 1 IDE ribbon cable
- 1 floppy ribbon cable  $\Box$
- $\Box$ Internal 50-pin narrow SCSI cable with 3 headers(manufacturing option)
- $\Box$ Internal 68-pin Ultra 2 SCSI cable with 5 headers& terminator
- External 68-pin wide SCSI cable with bracket (manufacturing option)  $\Box$
- User' s manual ☑
- $\Box$ Intel ®LDCM V3.3 CD-ROM and Floppy Disk (manufacturing option)

#### **Notice**

The information in this document is subject to change in order to improve reliability, design, or function without prior notice and does not represent a commitment on the part of this company. In no event will we be liable for direct, indirect, special, incidental, or consequential damages arising out of the use or the possibility of such damages.

All trademarks are the property of their respective owners.

If you need any further information, please visit our web-site: " www.qdigrp.com" .

**Board Layout of Board Layout of GeniuX 1 V1.0 GeniuX 1 V1.0**

# **Supplement for Intel LAN adapter manual**

For the onboard LAN adapter on G1 mainboard, refer to the chart below instead of the chart on page1.

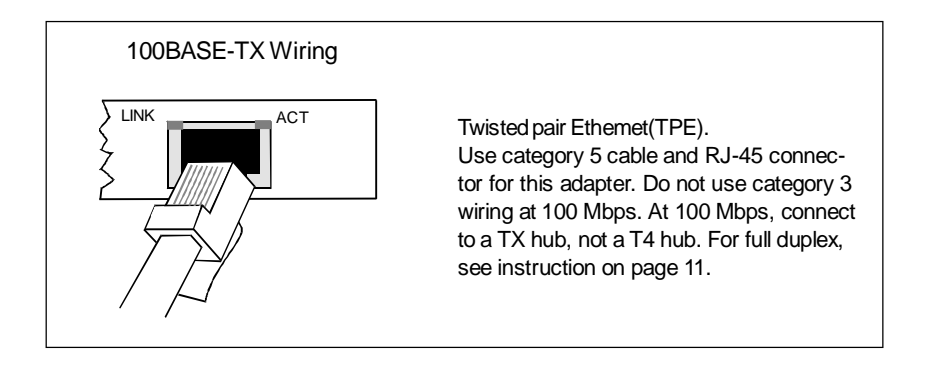

*P/N: 439-09000-201-00*